User Manual

Project Connect

Country Offices

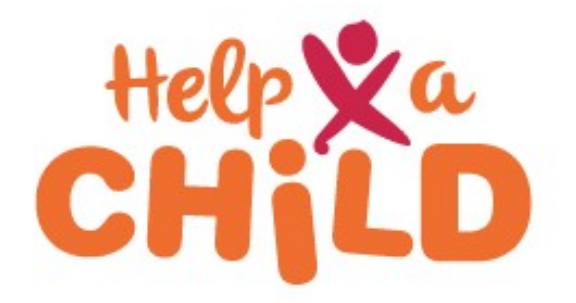

July 2019

# - Contents

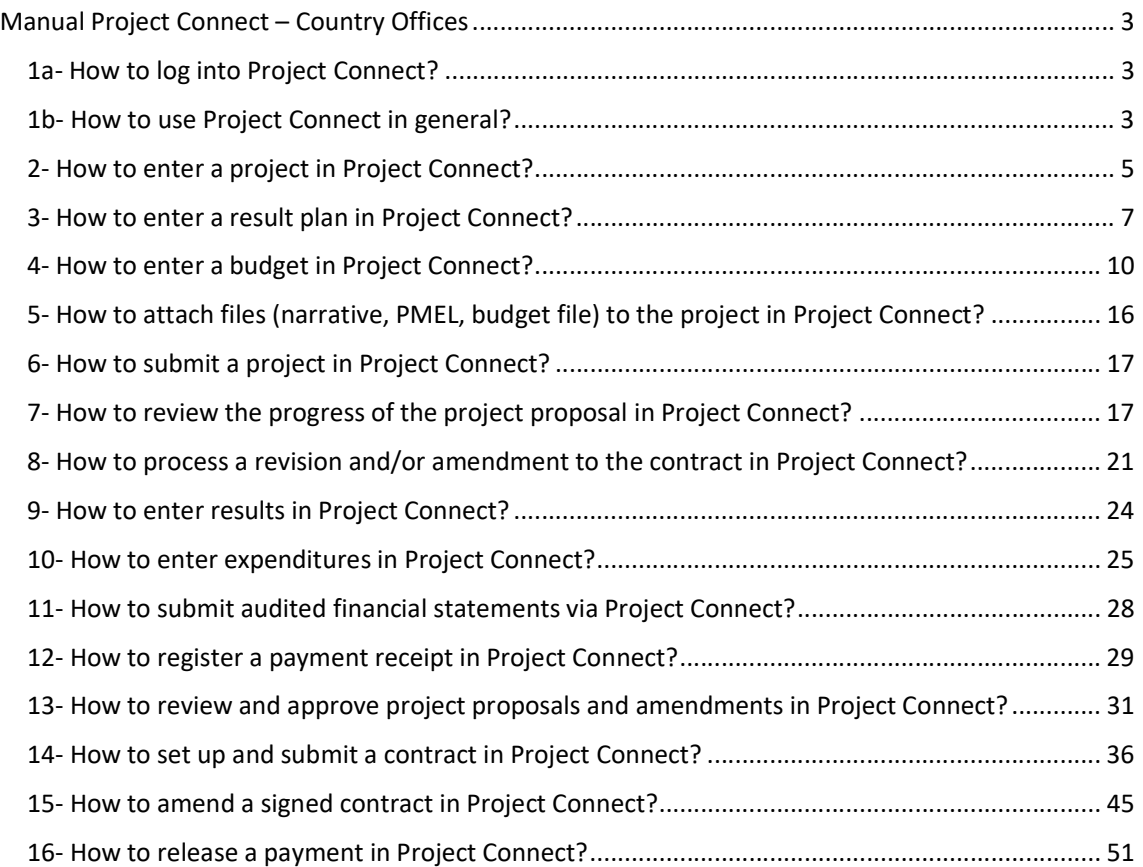

# Manual Project Connect – Country Offices

The Project Connect Portal is our primary tool for documentation of planning, budgeting and monitoring the implementation of our projects both for Help a Child Country Offices and our partner organizations. In this manual will be explained how to use the Project Connect portal. In case of any questions, please feel free to send these to projects@redeenkind.nl.

### 1a- How to log into Project Connect?

You can login to the projects portal using the following link:

https://projects.redeenkind.nl/login

Please enter in the next screen your user name and password.

Find the user name and password in the accompanied e-mail.

Then click on the 'Login' button

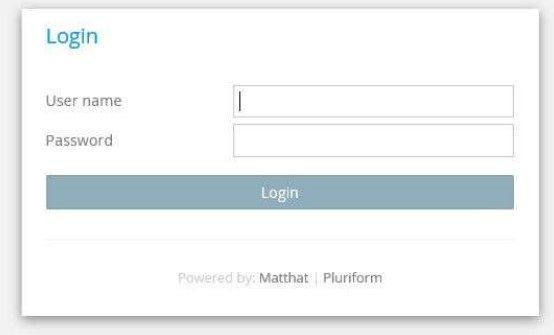

# 1b- How to use Project Connect in general?

Please find the home screen below:

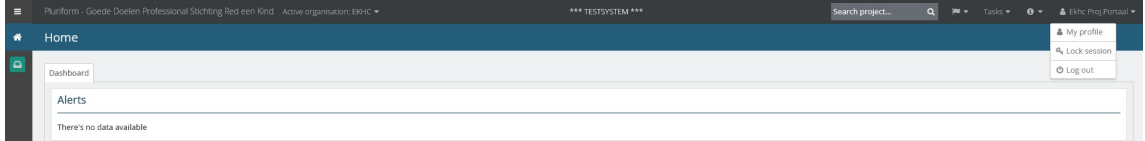

If you click on the name right above in the screen, the following options appear:

- My profile
- Lock session
- Log out

#### My profile

Click on my profile. In your profile overview you can change the language (standard language is English) and the password.

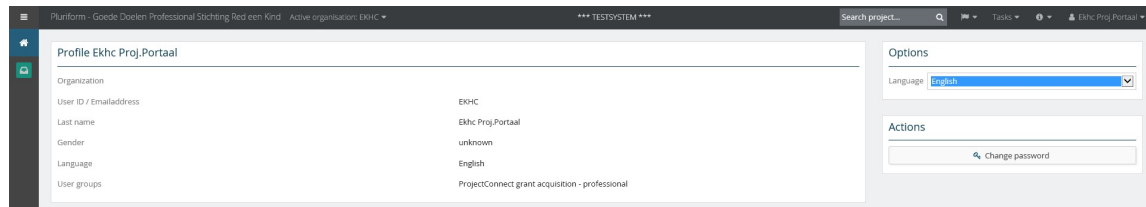

It is preferable to change your password after the first login.

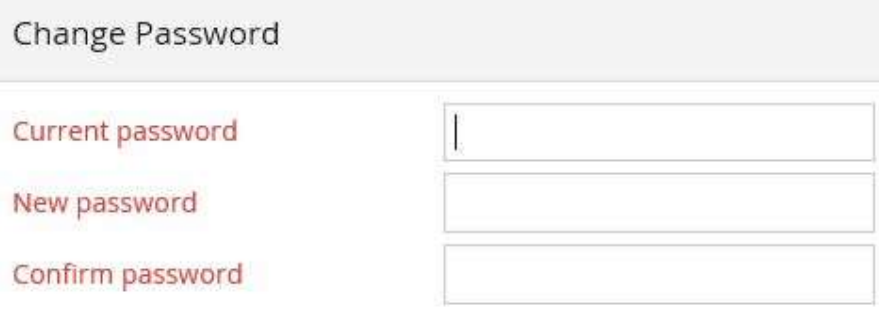

Password Date: 23-10-2018 14:53. Change after 23-10-2018 14:58:27.

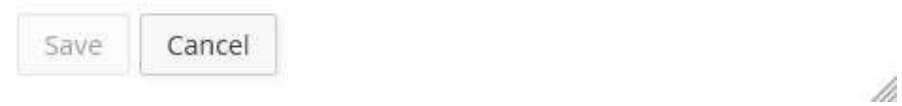

#### Lock session

When your session is locked, please click on 'Unlock' button. Please enter your password to continue your session.

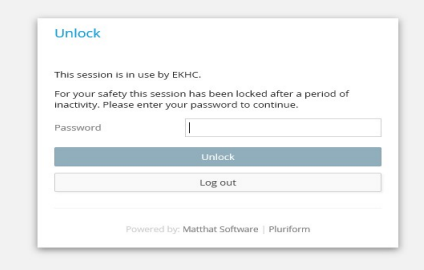

# Log out

Click on the 'Log out' button to end your session.

# 2- How to enter a project in Project Connect?

All projects that are included in the approved plan (including own implementation of Help a Child Country Office) should be entered and monitored through Project Connect.

Click on projects on the left side of your screen. The projects screen appears:

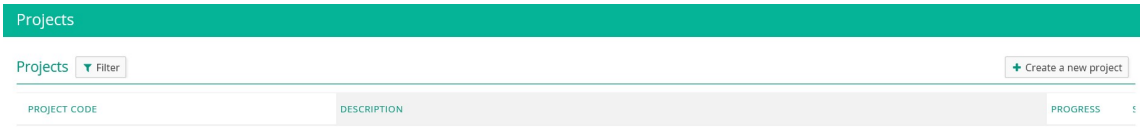

Click on the button 'Create a new project' to create a new project. The following screen will appear:

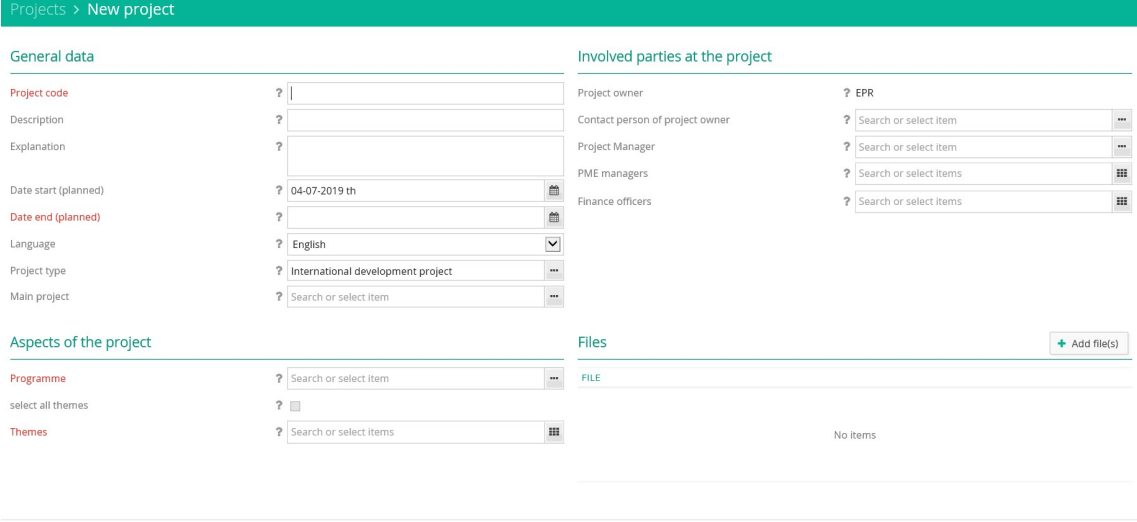

Fill in all relevant information:

General data:

Save and close Save Cancel

- Project code/ Project ID (organization name and year; sometimes this field will be filled automatically)
- Description (project name)
- Explanation (not applicable)
- Date start planned (01-01-2019 in case of annual plan; or select start date of project)
- Date end planned (31-12-2019 in case of annual plan; or select end date of project)
- Project type (select what is applicable; in case of CCCD program select 'International development project')
- Main project (only applicable in case of ARC/ DRA projects)

Aspects of the project:

- Programme (please select 'Int prog Integrated CCCD program')
- Themes (please select the themes that are part of the programme. When you select 'select all themes' all themes will be selected automatically. Afterwards you can deselect the themes that are not applicable.)

Involved parties at the project:

- Project owner (will be filled in automatically)
- Contact person of project owner (not applicable))
- Project manager (not applicable)
- PME manager (not applicable)
- Finance officers (not applicable)

When you click on 'Add file(s)', the following screen will appear:

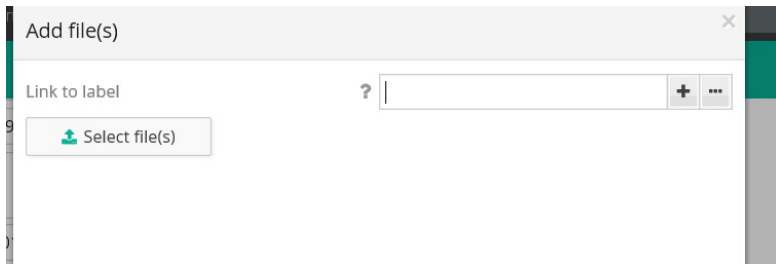

Please click on 'Select file(s)' to select the files of the approved annual plan (narrative document) and budget (excel sheet). Click on the 'Ok button' to add the files.

Click on the button 'Save' and the button 'Close' to conclude the process of creating a new project.

When you have finalized this step and you select the newly created project, the following screen will appear:

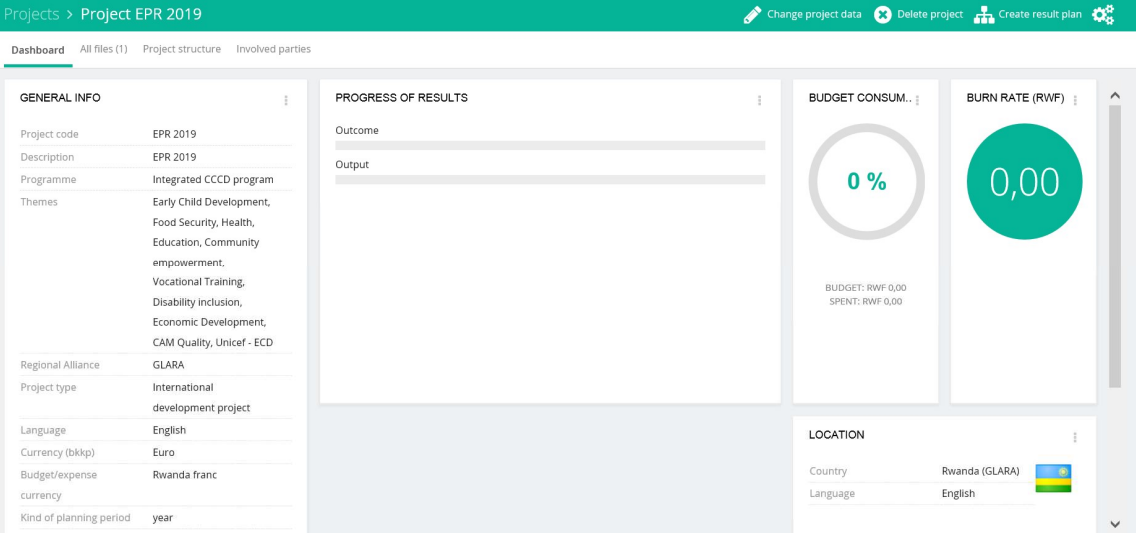

# 3- How to enter a result plan in Project Connect?

Red een Kind (Help a Child) requests each partner organization to report on their multiannual indicator framework. This multi-annual indicator framework has been developed at the start of your project for multiple years, based on the Theory of Change of the project in your Strategic Programme Plan (SPP) or Multi-Annual Project Plan (MAPP) .

The multi-annual indicator framework consists of output and outcome indicators. Part of these indicators are minimum required indicators, a part is tailor-made to the context and focus of your project. The former part (required indicators) are the indicators that you need to fill in Project Connect, the other indicators are reported by sending the multi-annual indicator framework filled to the projects@redeenkind.nl and by attaching the file to Project Connect.

In this short manual we explain how to feed in the plans and results of the minimum required indicators into Project Connect.

Click on the button 'Create result plan'

You start each project by filling in your annual and/or multi-annual planning per indicator. If you go to the tab 'Result plan' in your project, you can see there are indicators linked to certain themes (Disability, Edu4Life, Empowerment, FSL, ECD, Health and Youth & Work).

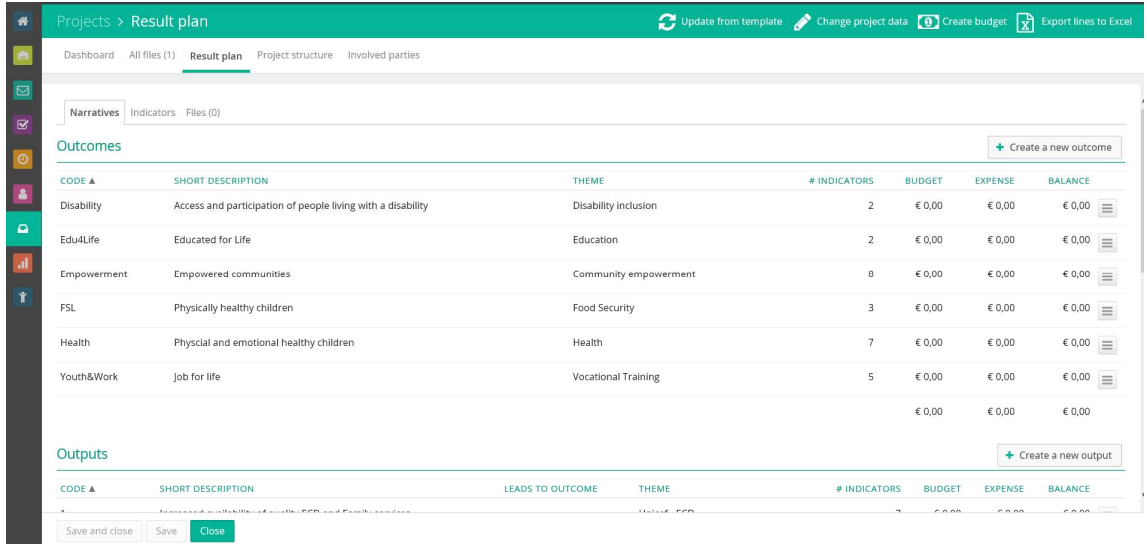

If you click on 'Indicators' (at the right of 'Narratives') you will see the list of indicators that we request you to report on. This list of indicators matches with a part of the indicators in your own multi-annual indicator framework.

When clicking on 'Indicators' you see that the list appears with some columns behind it. If an indicator is not relevant to you (you do not work on a certain theme, or you do not plan to achieve anything on this indicator) please tick the box with n.a. (not applicable).

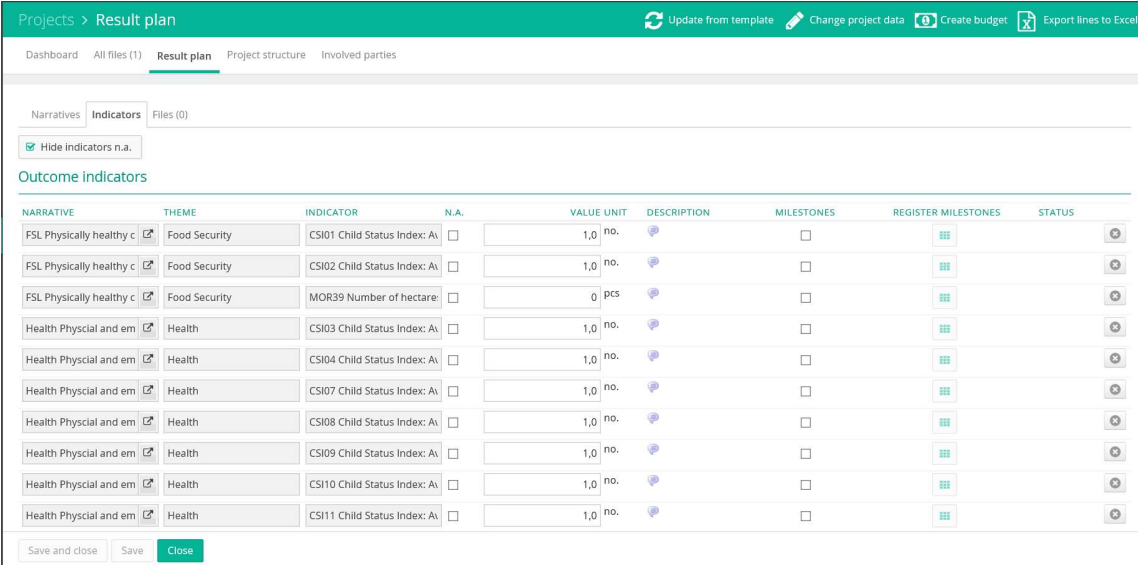

You need to fill a value for each indicator. You can copy paste this from your multi-annual indicator framework. Please click on the button 'Save' to conclude this step.

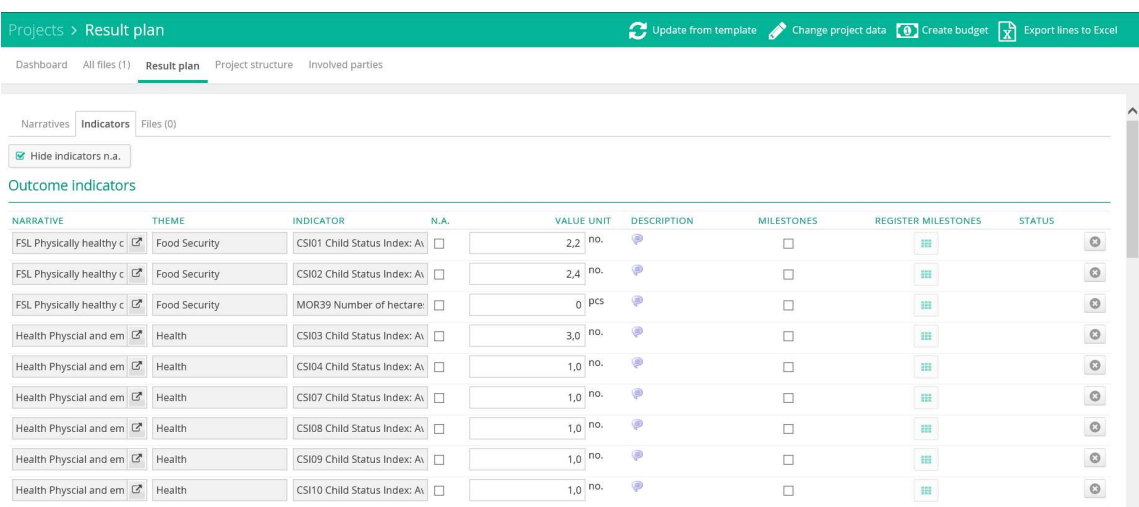

When you enter a score it will look like this (see below):

Milestones are only applicable when you have a multi-annual project entered in Project Connect. The milestones will then be the planned target per year. The value will be the end result.

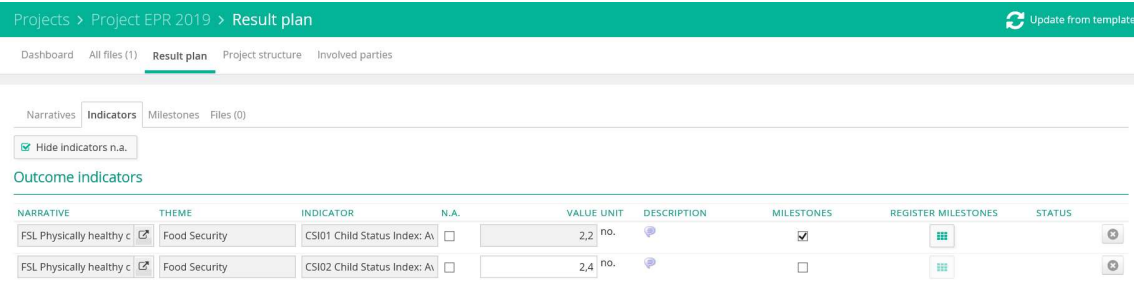

If you select 'Milestones' (see above) and press on the button ' Register Milestones', the following screen will appear:

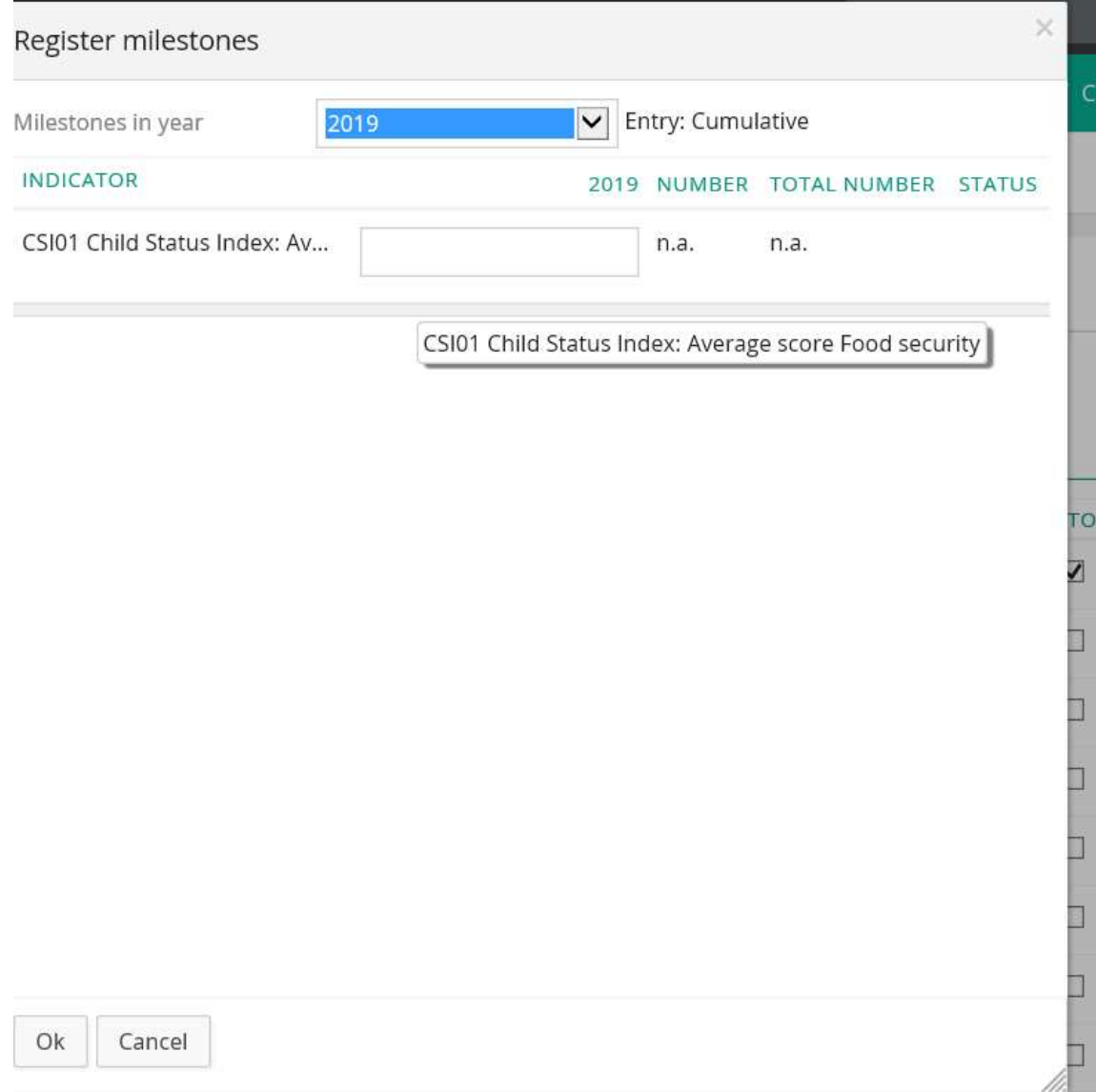

First of all you need to select the year of the milestone. In 2019 you can enter the end target of 2019. In case more years can be selected, please fill in the end target of that specific year. You do not need to fill the 2019.1-2019.11 cells.

Note: In some cases you can only fill one target for the whole year, in that case you just fill that box for every year of your multi-annual plan.

After filling in, you confirm by clicking the 'Ok' button at the bottom of your screen.

## 4- How to enter a budget in Project Connect?

Before you can enter the budget for the direct/ activity costs, first the activity lines need to be entered. Click on the button 'Result plan'. The following screen will appear (scroll down a little bit on your screen):

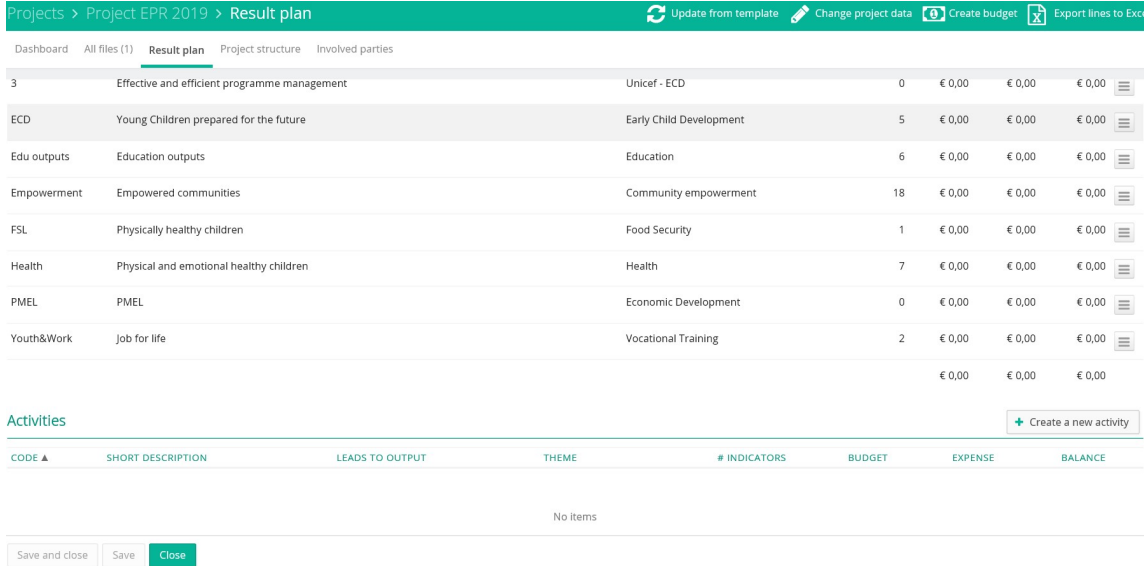

Please go to 'Activities' and click on the button 'Create a new activity'. The following screen will appear:

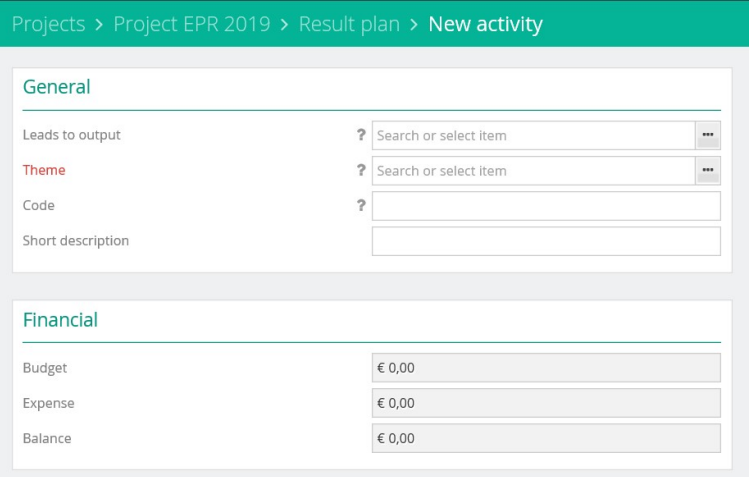

Click on the box 'Theme' to select the theme related to the specific activity line, you would like to enter:

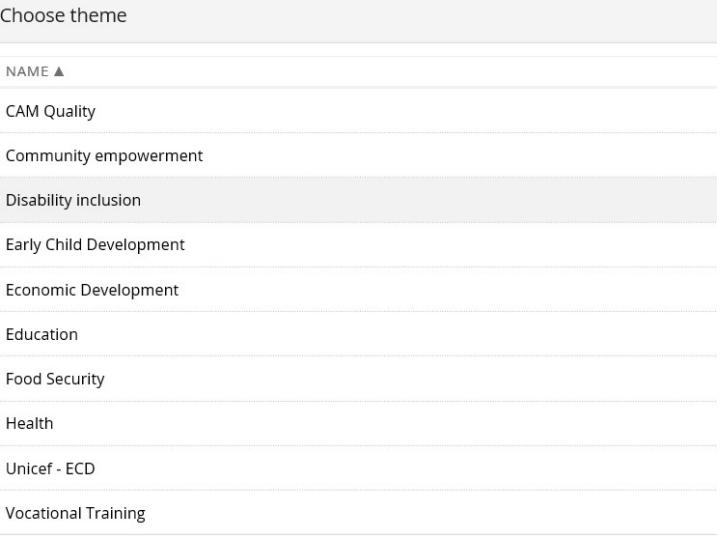

When you have selected the theme, the output will be filled automatically. Fill in the 'Code' and 'Short Description'. For 'Code' please use the same code for this activity as the one in the budget (excel sheet). The 'Short Description' can be copied from the budget (excel sheet). For example:

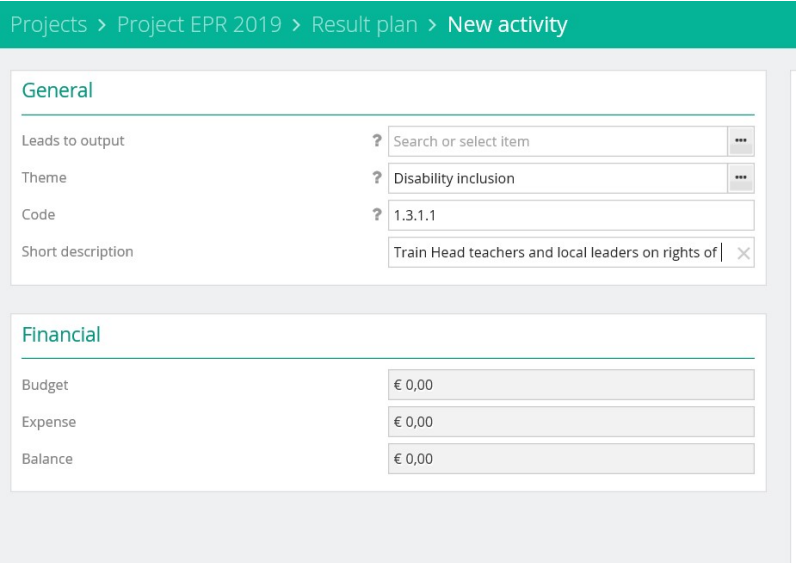

And press the button 'Save and close'.

Please continue till all activity lines have been entered (in line with the specification of the budget – excel sheet). It will look like this:

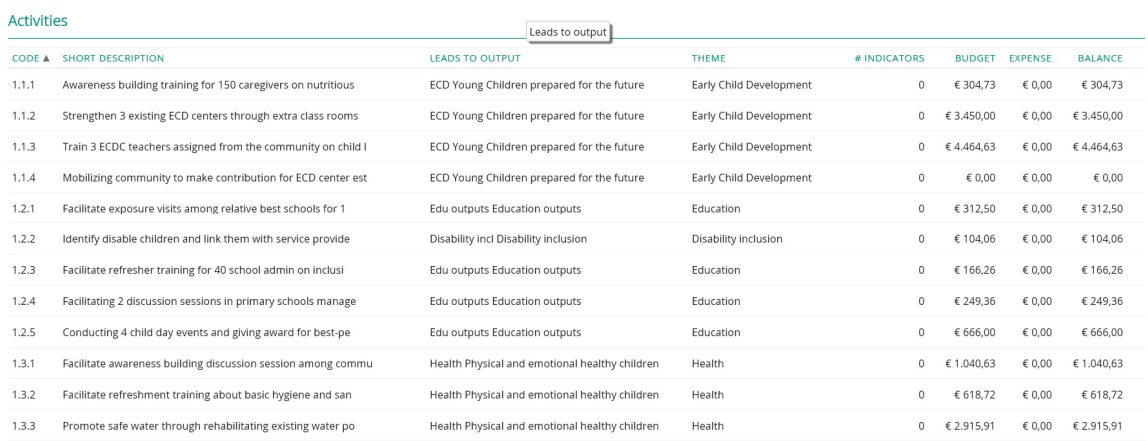

When you have finalized this step, you can enter the budget. Please click on the button 'Create budget' to create a new budget.

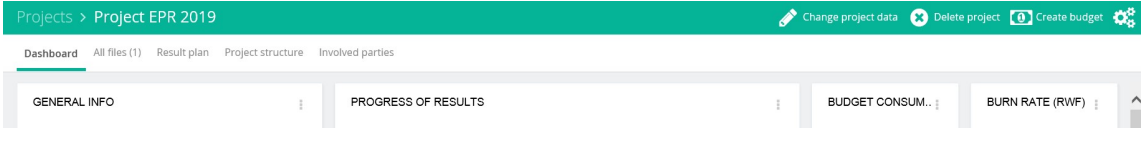

#### The following screen will appear:

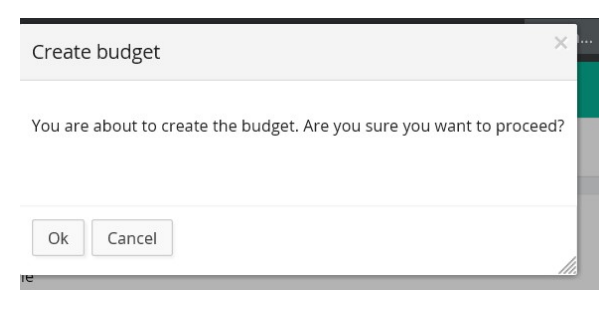

#### Please click 'Ok'. The following screen will appear:

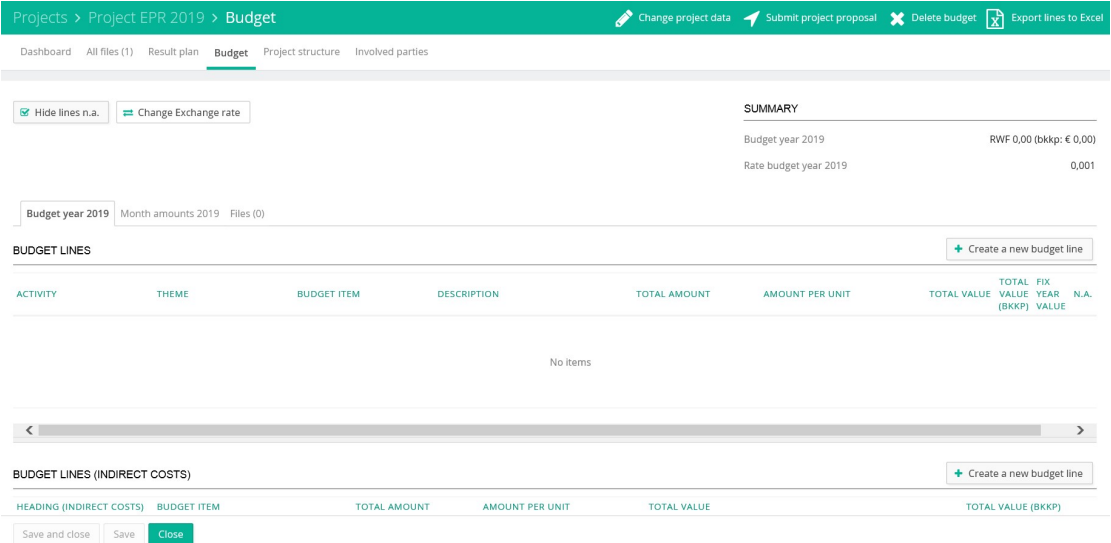

Click on 'Create a new budget line' to add a new budget line for the direct/ activity costs.

The following screen will appear:

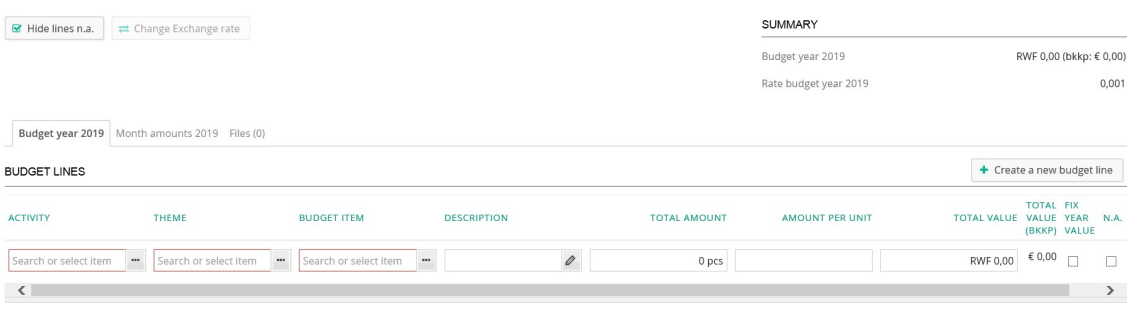

Click on the box 'Activity' to select the activity line, for which you would like to enter the budget. The following screen will appear:

Choose activity

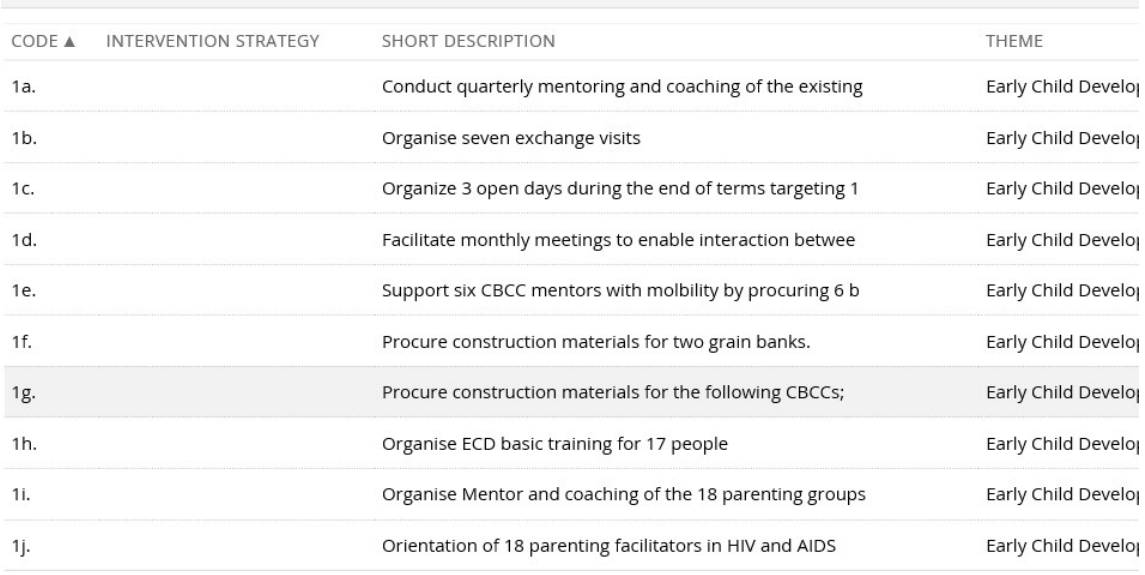

When you have selected the activity line, please fill in the other information:

- Theme (will be filled automatically)
- Budget item (select the item applicable)
- Description (complete description of the budget line from excel sheet; you can copy it from the budget)
- Total amount (Quantity/unit of the budget line)
- Amount per unit (unit cost)
- Total value (will be calculated automatically) You can also choose to fill in the column 'Total value' and leave 'Total amount' and 'Amount per unit' blank.

The amount in euro's will be calculated automatically based on the agreed upon budget exchange rate.

See for example the filled in budget lines below:

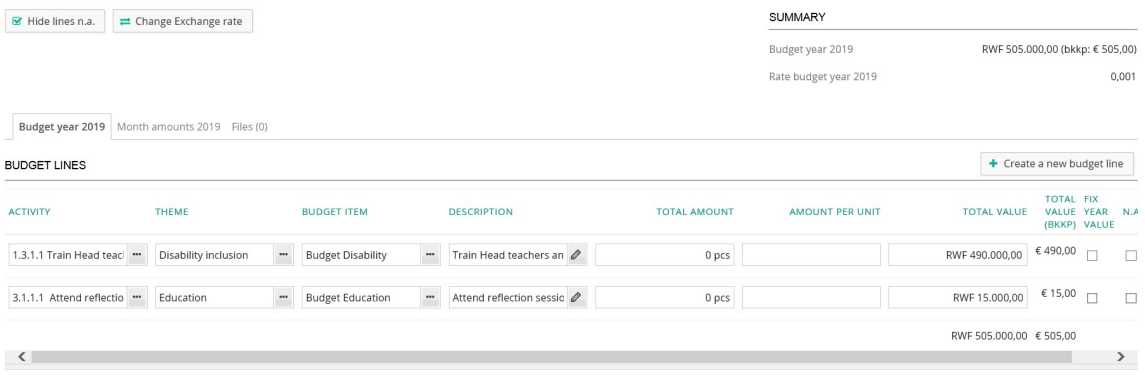

Please continue till all direct/ activity costs have been filled in.

The indirect costs need to be summarized as a total amount per category; see overview below:

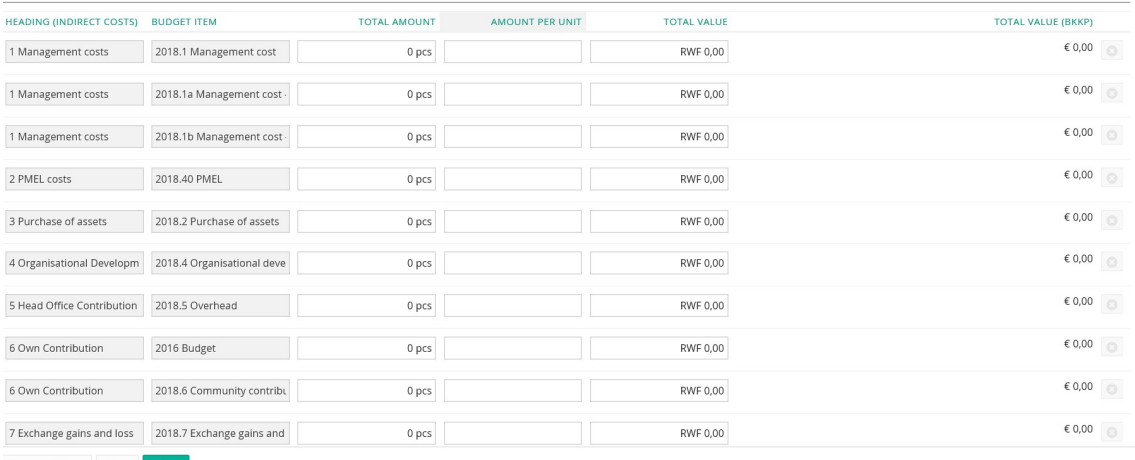

- Save and close Save Close
	- Management costs (have been divided into staff costs (2018.1a Management costs staff costs and 2018.1b Management costs – other admin costs)
	- PMEL costs
	- Purchase of assets
	- Organizational development
	- Head office contribution
	- Own contribution (community contribution, please enter as a negative amount)

When you have entered all the data, please click the button 'Save'.

Please find an example of indirect costs filled in below:

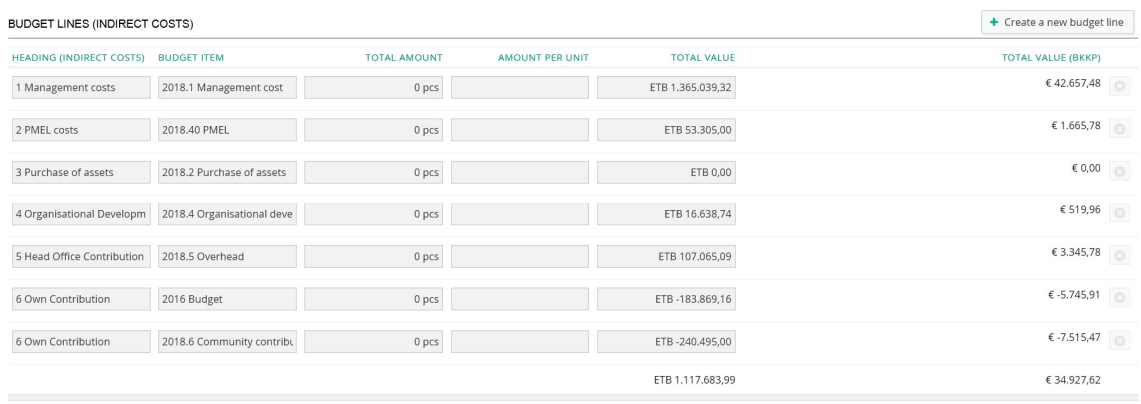

When you have filled in the budget, please check the total amount in the summary to make sure that the total amount in local currency and in euros are in line with your approved budget. See example below:

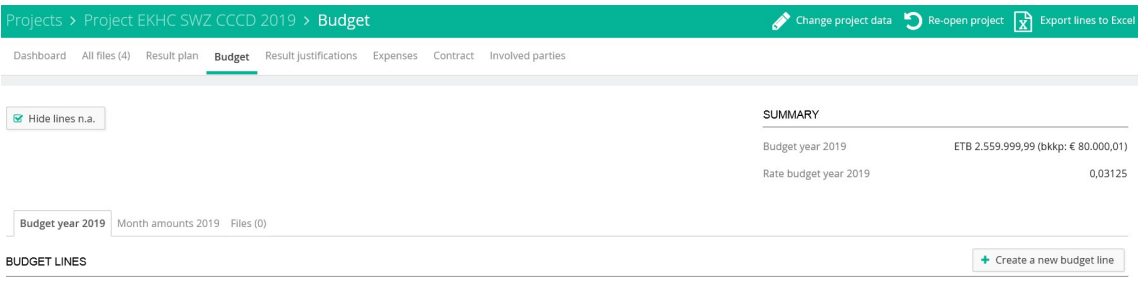

Please click on the button 'Save and close' to finalize entering the budget.

5- How to attach files (narrative, PMEL, budget file) to the project in Project Connect?

#### Click on the tab 'All files'.

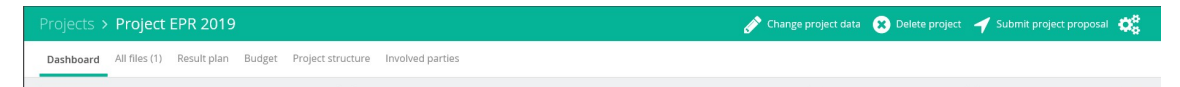

Select the button 'Add file(s)' to attach the relevant documents: narrative, PMEL database, budget, etc.

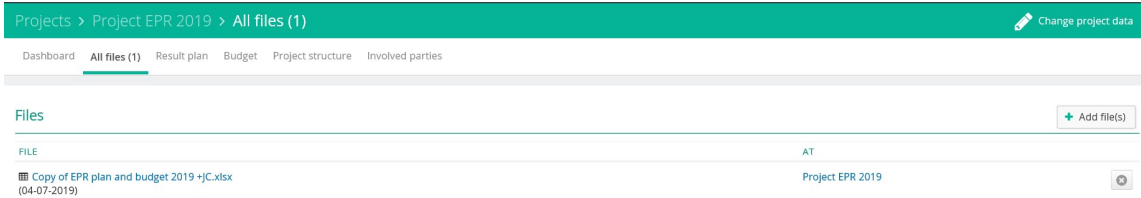

#### When you click on 'Add file(s)', the following screen will appear:

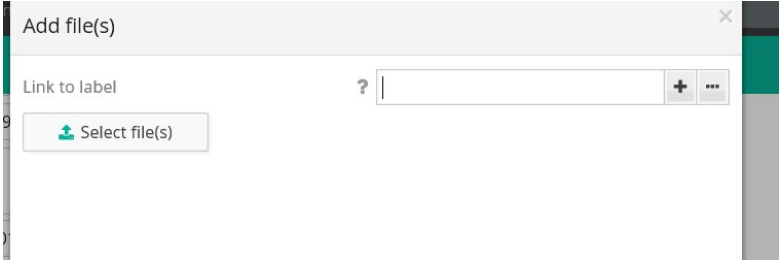

Please click on 'Select file(s)' to select the files concerned (like PMEL reporting format, narrative, and budget (excel sheet)). Click on the button 'Ok' to add the files. Please ensure that you attach all relevant files.

## 6- How to submit a project in Project Connect?

After all required data is entered and relevant documentation (narratives, etc.) are attached, you are ready for submission. You need to do the following:

Click on the button 'Save' and then click on the button 'Submit project proposal'.

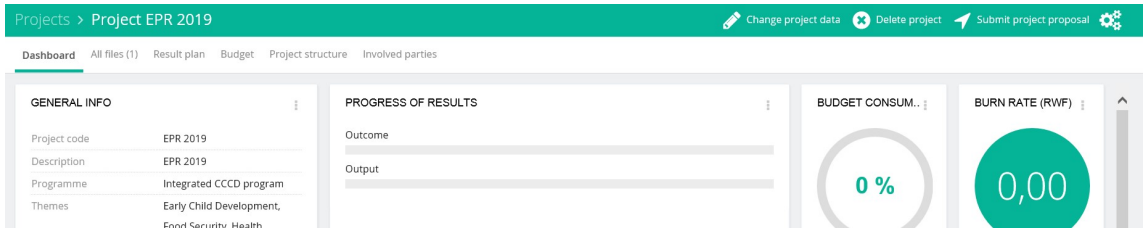

You will be asked to confirm the submission (see below):

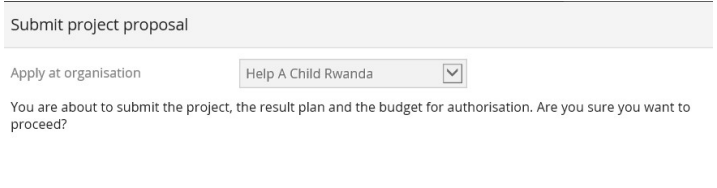

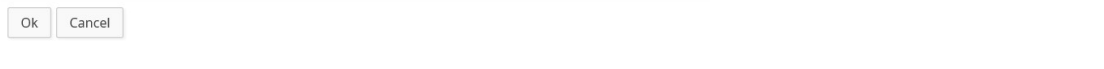

In this case, the project proposal will be submitted to Help a Child Rwanda. In case you are a Help a Child Country Office, the project proposals will be submitted to REK. In all other cases, the project proposals will be submitted to your local Help a Child Country Office or to REK.

# 7- How to review the progress of the project proposal in Project Connect?

Please check the progress of the submitted project proposal by clicking on the tab 'Dashboard' and scroll down to the bottom of the page.

When the proposal is submitted, the following will be shown on the Dashboard:

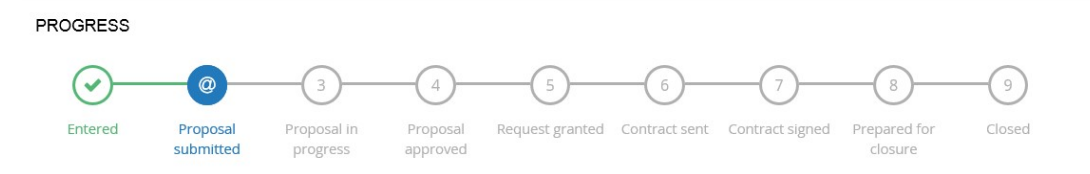

If the proposal is approved and/ or request is granted, you will receive a contract via Project Connect.

The following information will be shown on your Dashboard – Progress - Contract sent; see below:

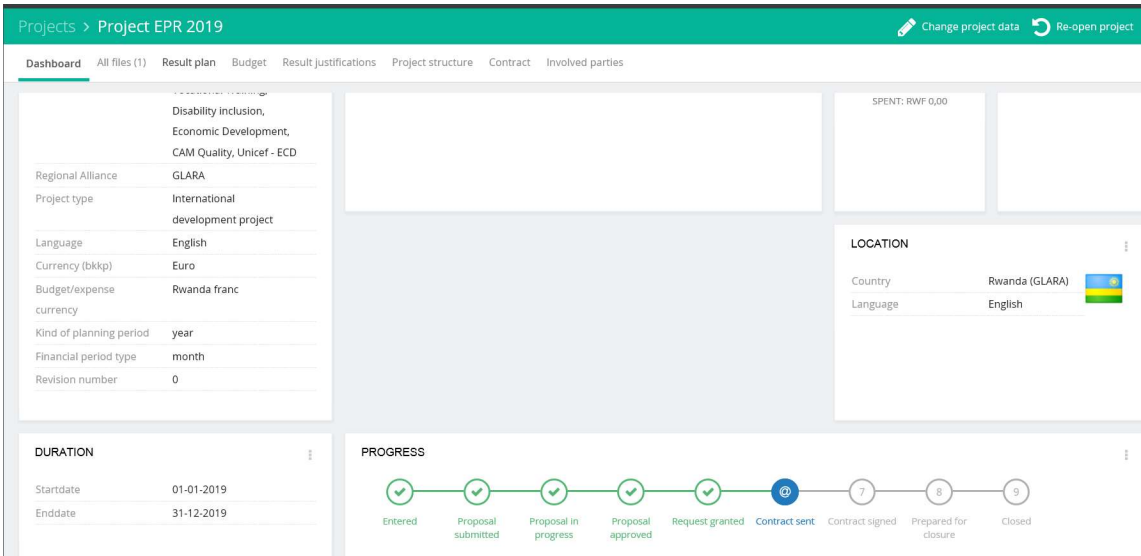

Please select the tab 'Contract'. There you will find information about:

- General information
- Contract amounts
- Contract conditions
- Payment lines
- Payment orders

The contract to be signed can be found via the tab 'Files'.

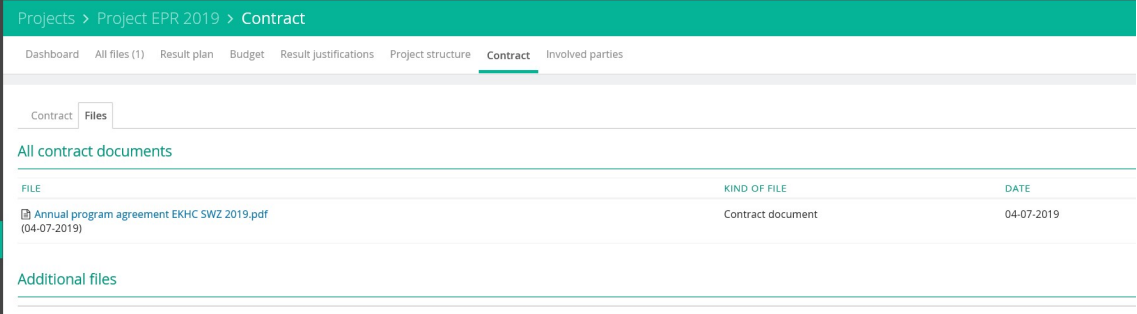

Please open, print and sign the contract document.

The signed contract can be uploaded under the tab 'Result justifications'.

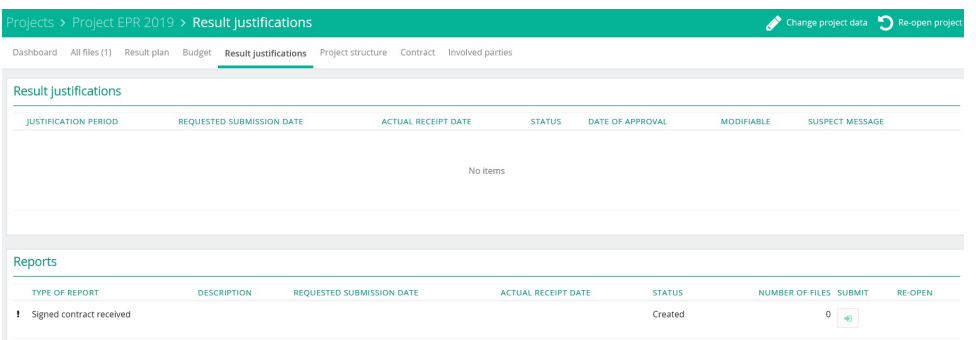

Please open Reports – Signed contract received, by clicking on the line.

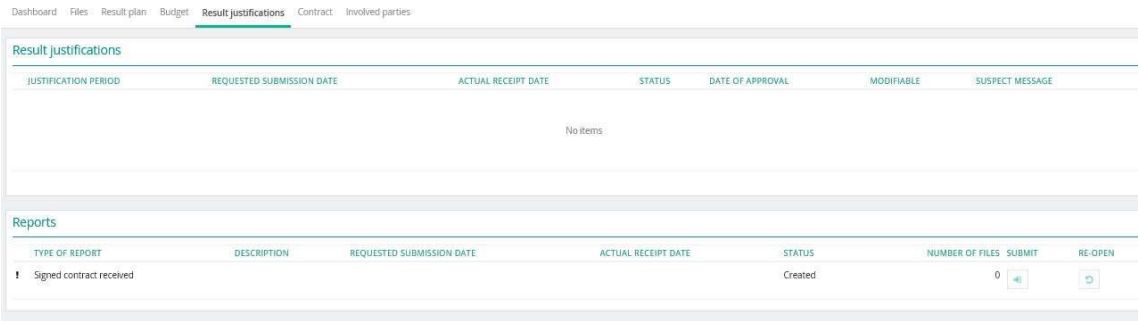

Please upload the signed contract by using the button' Add file(s)'

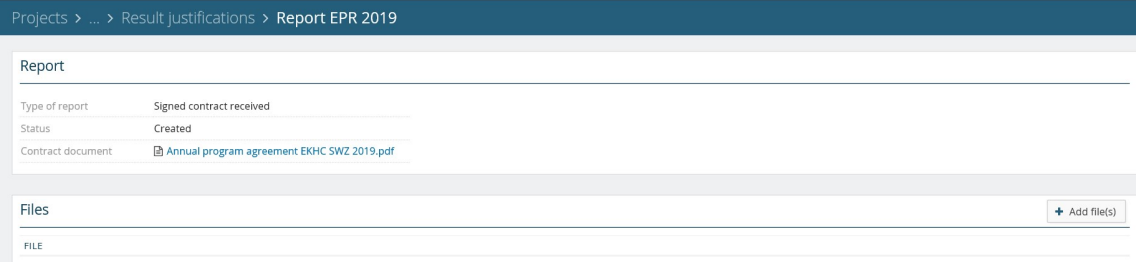

# The following screen will appear:

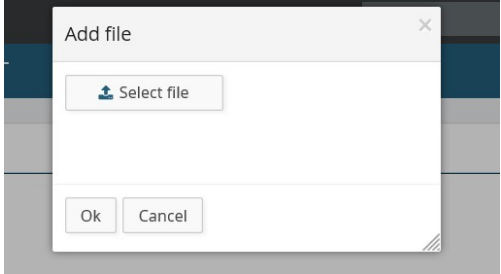

When you click on 'Select file' you can browse on your computer and select the file(s) concerned. By clicking 'Ok' the file(s) will be uploaded.

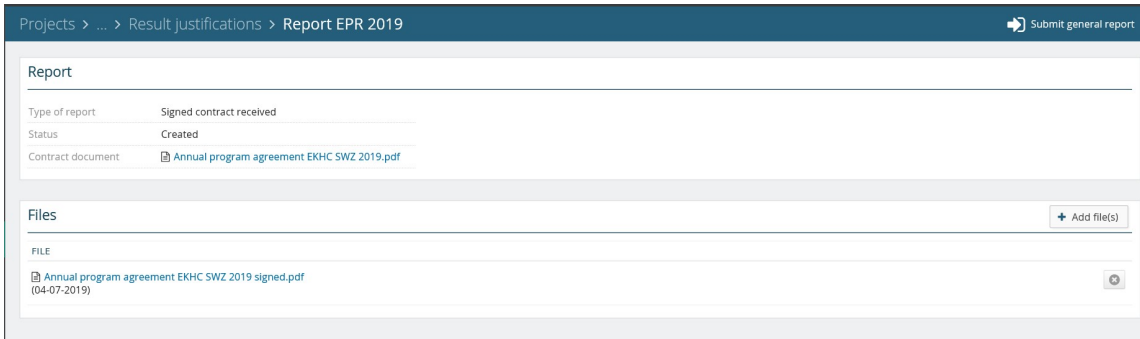

By selecting the button 'Submit general report' the signed contract will be submitted to the Help a Child Country Office or REK. You can 'Close' the project.

When Help a Child Country Office or REK has finalized the contract, the following information will be shown on the Dashboard – Progress - Contract signed, see below:

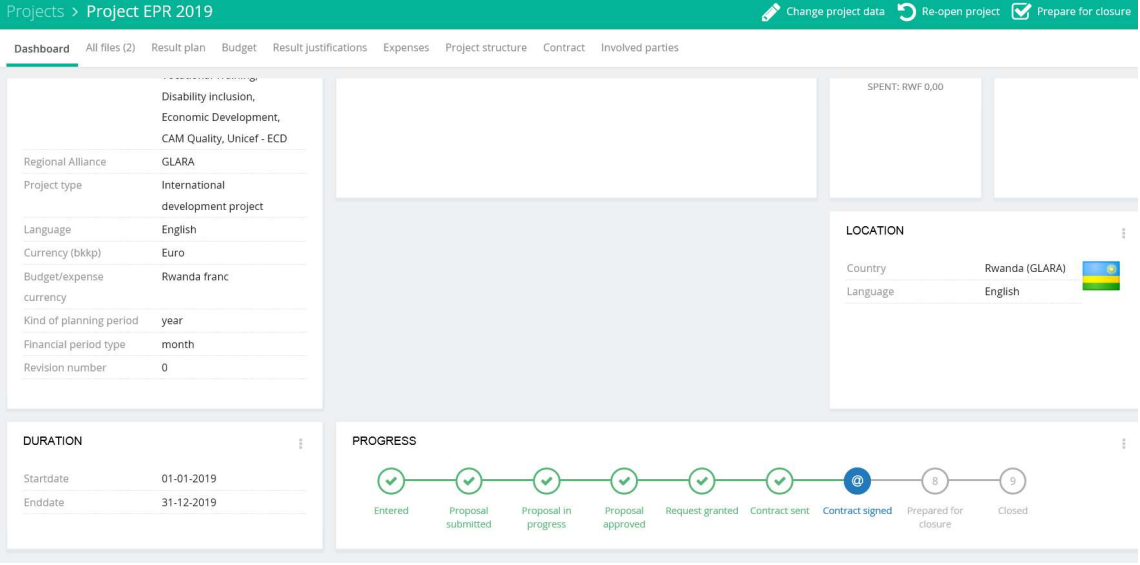

If the project proposal is rejected, you will see the following on the Dashboard:

**PROGRESS** 

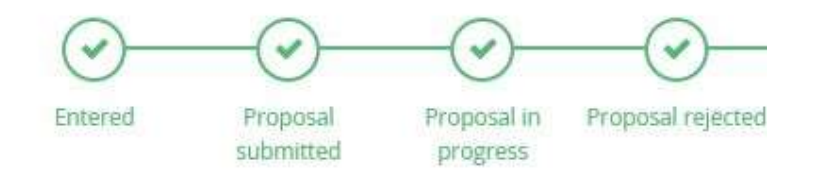

Under the tab 'Files' you will find the assessment form containing the comments on the project proposal.

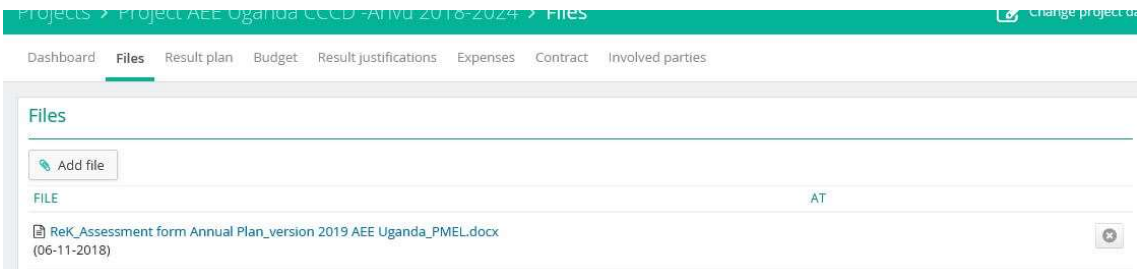

Please revise the relevant items and submit the project proposal again.

# 8- How to process a revision and/or amendment to the contract in Project Connect?

In case the signed contract will have to be amended, this will be done in close consultation with Help a Child Country Office.

The partner organization makes a revision in the result plan or budget (e.g. because of change in activities or additional budget has become available).

To revise your result plan or budget, please click on the button 'Re-open project'.

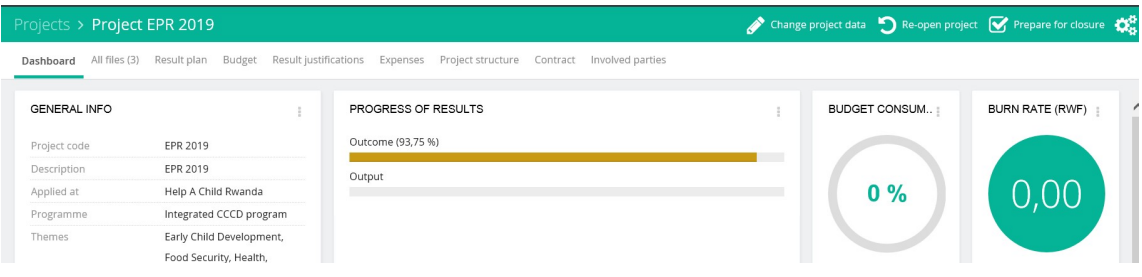

You can revise the result plan and the budget (see chapter 3 'How to enter a result plan in Project Connect?' and chapter 4 ' How to enter a budget in Project Connect?').

You can also change the project data, by clicking on the button Change project data.

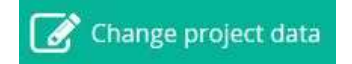

You can change the data as mentioned in chapter 2 'How to enter a project in Project Connect?'. Besides you can change the following items:

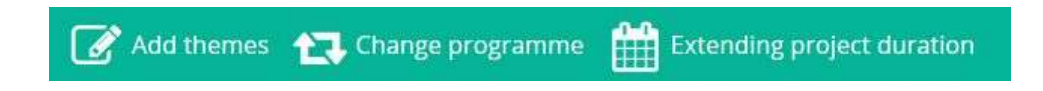

When you have finalized the revision, please submit the project proposal (see chapter 6 'How to submit a project in Project Connect?').

Help a Child Country Office will assess the revision and will submit an amendment to the contract (see chapter 7 'How to review the progress of the project proposal in Project Connect?').

Any amendments made by the Help a Child County Office will be shown on the tab 'Result Justifications – Reports'. The following screen will appear:

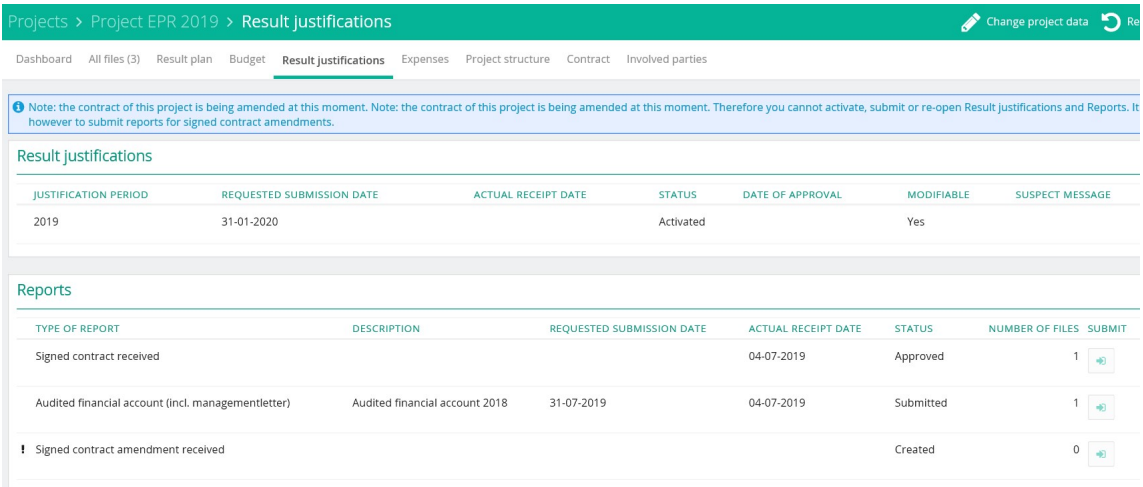

Please click on the line 'Signed contract amendment received'.

The following screen will appear:

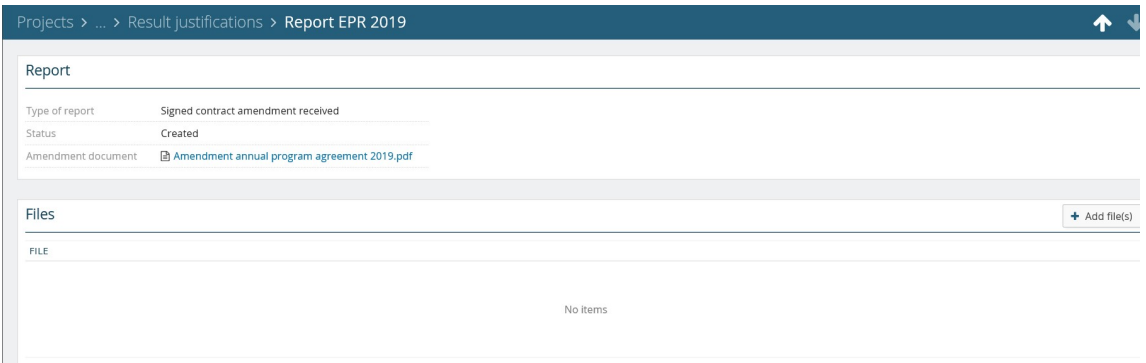

Please open, print and sign the amendment to the contract. You can add the signed amendment by clicking on 'Add file(s)'.

#### The following screen will appear:

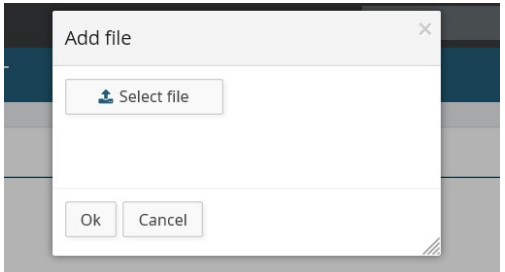

When you click on 'Select file' you can browse on your computer and select the file(s) concerned. By clicking 'Ok' the file will be uploaded.

You will then have to submit the amendment by clicking on the button 'Submit general report'.

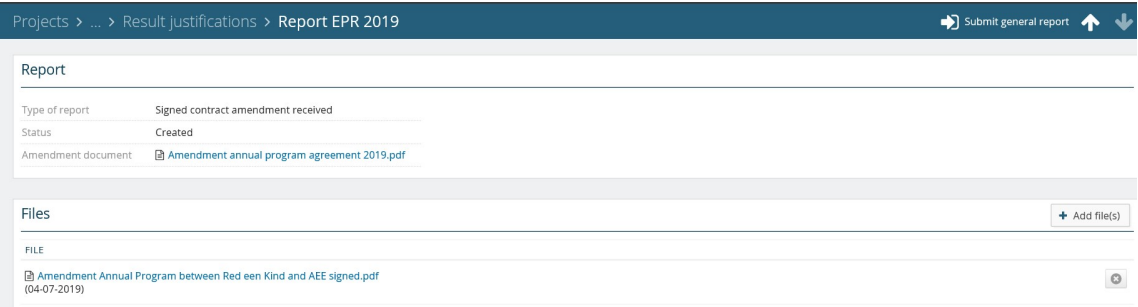

And 'Close'.

When Help a Child Country Office has processed the amendment, the changes will be shown under 'Contract'. In this example, the contract amount has been increased by € 20.000.

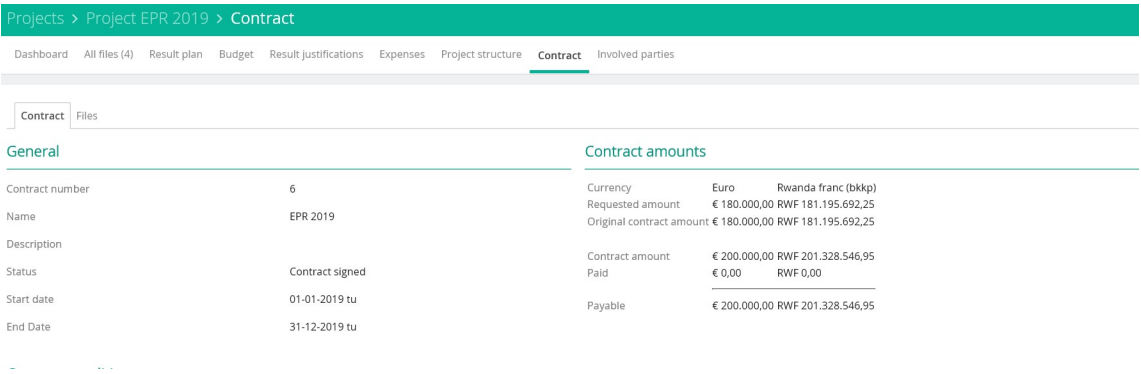

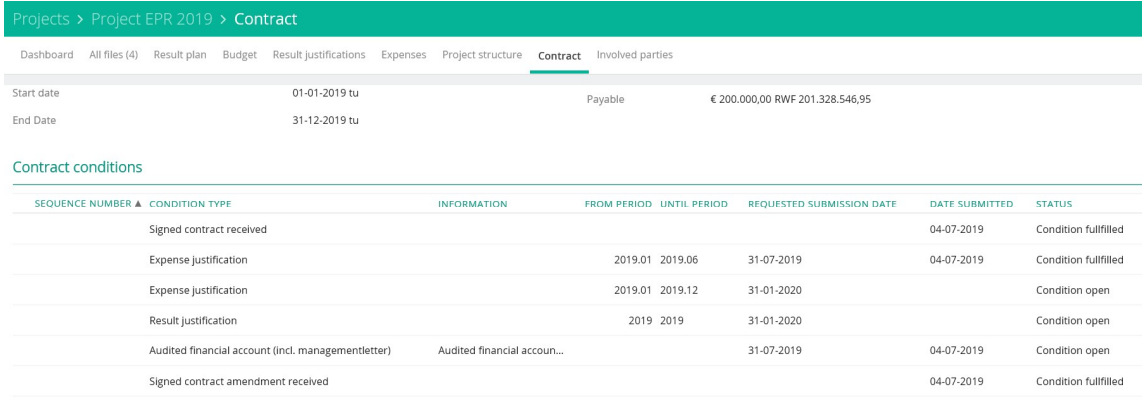

# 9- How to enter results in Project Connect?

Reporting on monitoring results is done annually. Normally you fill in the results justification in January of each year, reporting on the year that has closed. So in January 2020 you will report results of 2019.

If you want to report on results, you go to the tab 'Result Justifications' and click on the justification period, for the specific period. The result justification will be opened.

Before you can enter any data, please activate the result justification.

Activate

#### The following screen will appear:

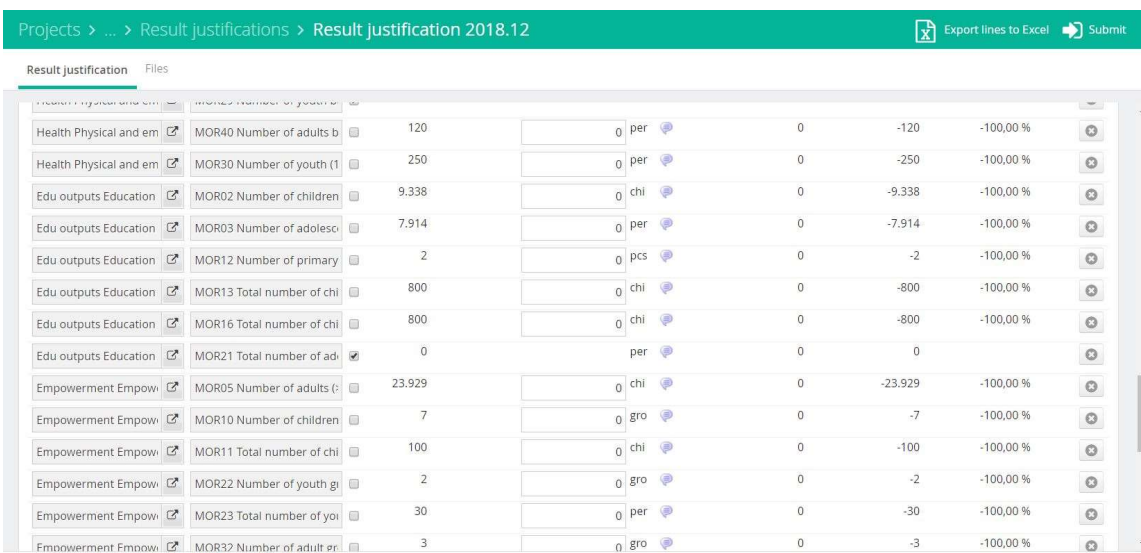

For each indicator, the planned result is shown in the column 'Total target'. You enter the result achieved in the column 'Value unit'. You can fill in the list based on your multi-annual indicator framework. After filling all results for both outcomes and outputs you click on 'Save'.

Please make sure you always attach your fully filled in multi-annual framework as a document to the result justifications. You click on the tab 'Files' and click on 'Add file(s)'.

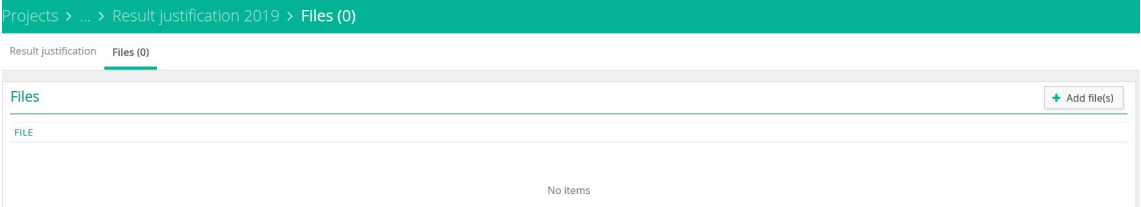

Attach your multi-annual indicator framework and if possible also the databases with specific information per type of indicator, for example a database with all results of the empowerment score, an education scorecard or the Child Status Index.

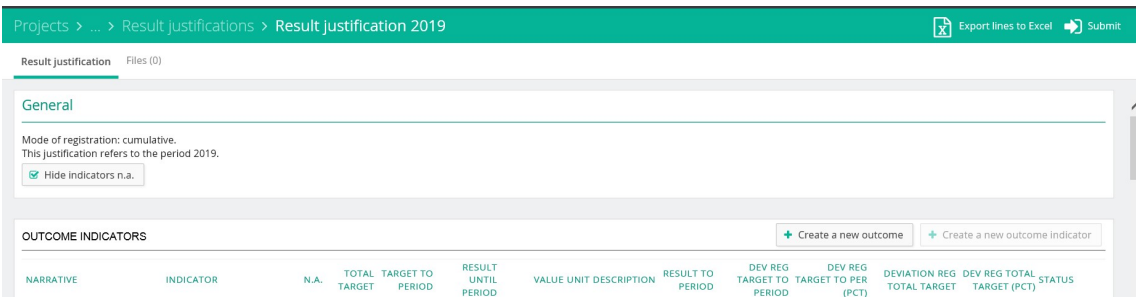

If you have also attached these files, you can submit your justification.

# 10- How to enter expenditures in Project Connect?

#### Click on the tab 'Expenses', see below:

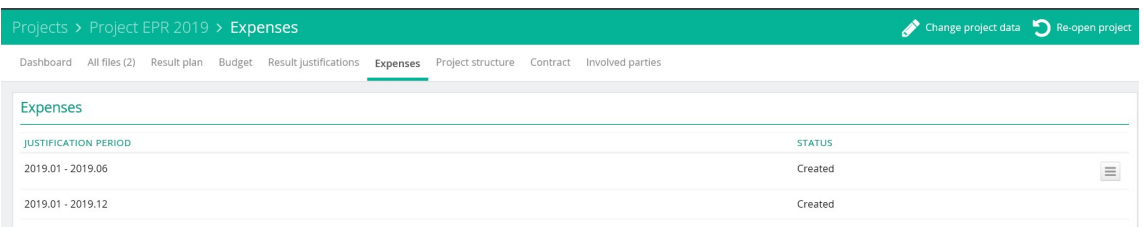

The justification periods are available as agreed in the contract.

Click on the justification period, for the specific period you want to report. The expense sheet will be opened.

Before you can enter any data, please activate the expense sheet, by clicking on 'Activate'

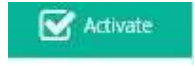

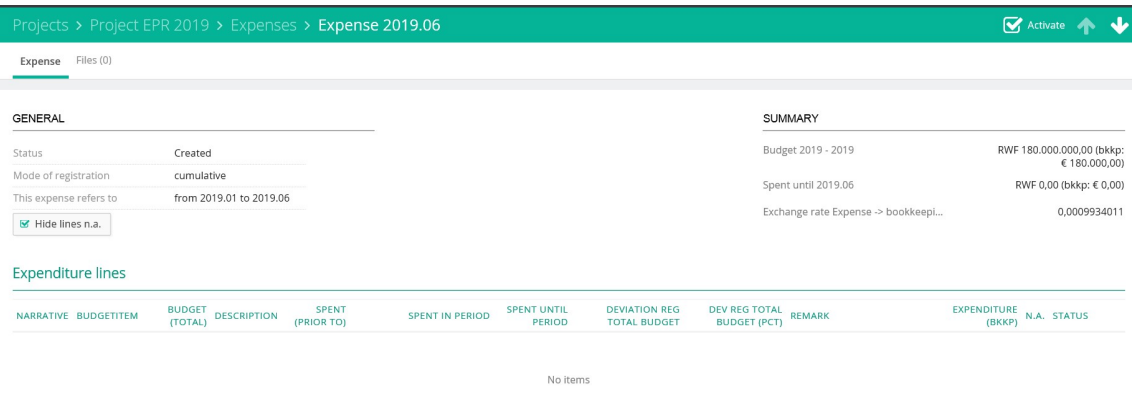

#### The following screen will appear:

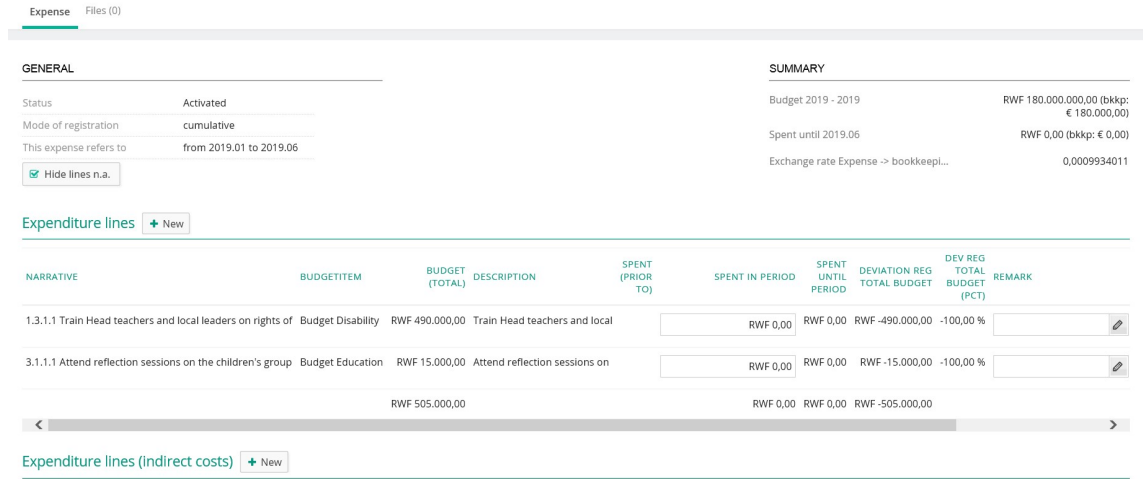

For filling in the expenditure lines of direct/ activity costs, please fill in the (cumulative) expenses in the column 'Spent in period'. Please explain the under- or over-expenditure in the column 'Remark'.

For filling in the indirect costs, please click on the budget line, you would like to fill in. Please explain the under- or over expenditure in the column 'Remark'.

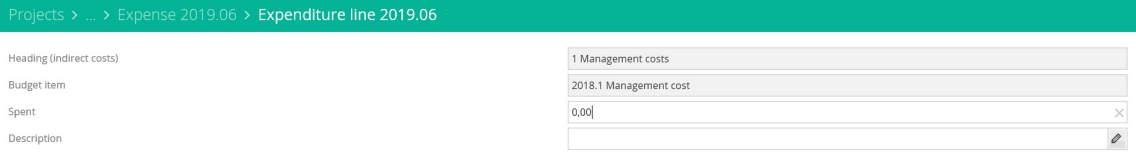

It is always possible to save the expenditures by clicking the 'Save' button at the bottom of your screen.

Please click on the tab 'Files' to attach the narrative and the financial report.

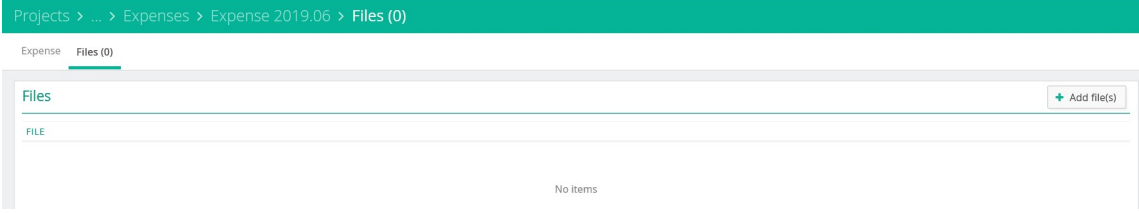

When you click on 'Add file(s)', the following screen will appear:

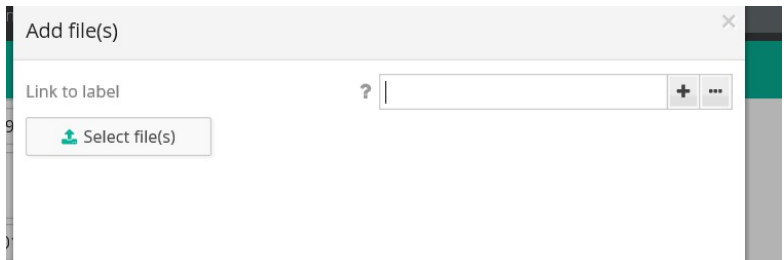

Please click on 'Select file(s)' to select the narrative plus annexes and the financial report. Click on the button 'Ok' to add the files. Please ensure that you attach all relevant files.

When all expenditures have been filled in, please submit the expenditures by clicking the button 'Submit'.

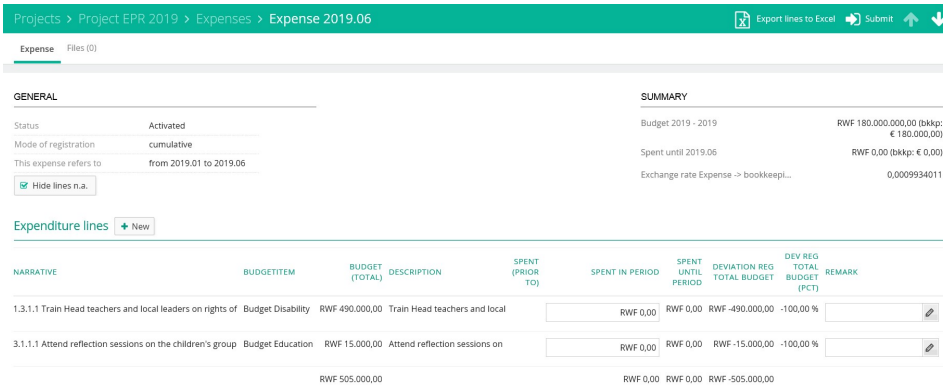

It is possible to export the budget or expenditures to excel. Click on the button 'Export lines to Excel'.

# 11- How to submit audited financial statements via Project Connect?

The audited financial statements and management letter must be submitted via 'Result justifications – Audited financial account (incl managementletter)'

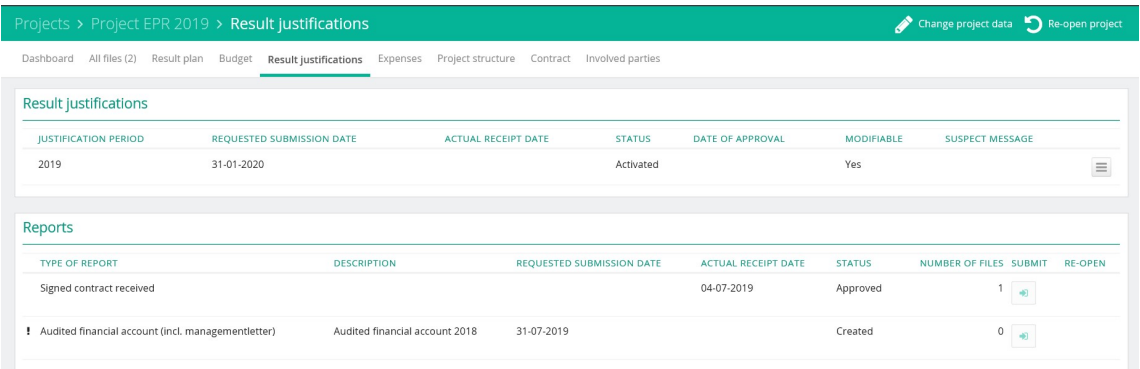

Please click on the line 'Audited financial account incl. managementletter'. The following screen will appear:

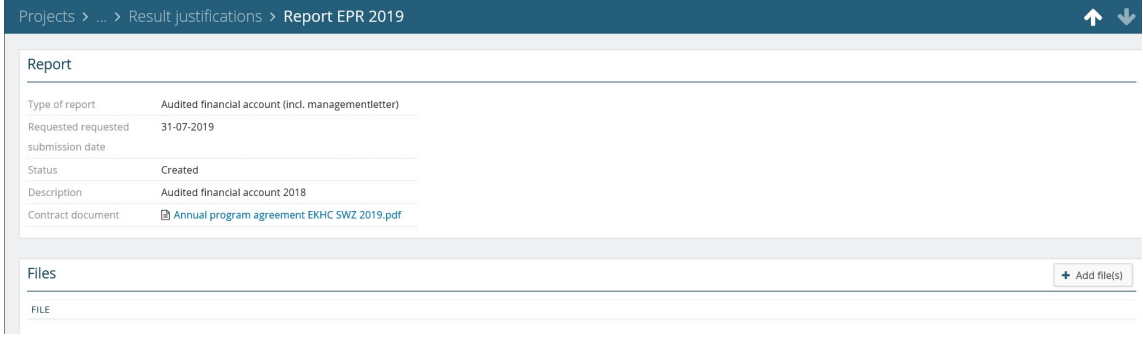

### Via 'Add file(s)' the relevant documents can be uploaded.

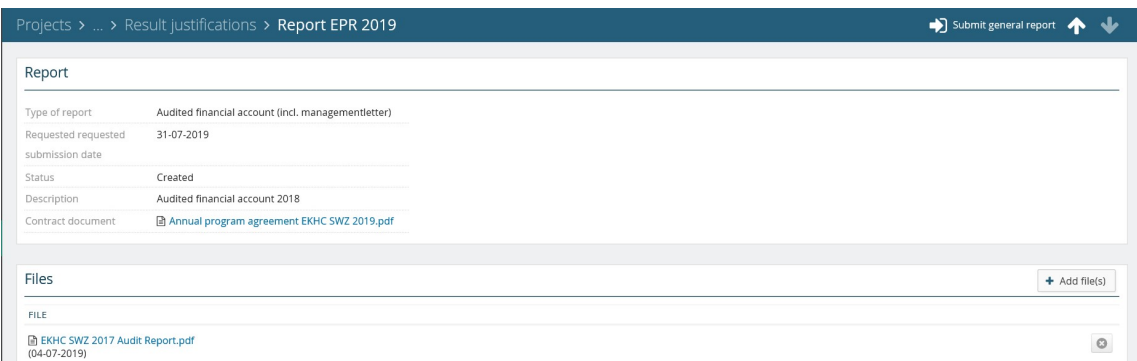

When you click on the button 'Submit general report' the audited financial statements will be submitted.

You have always the possibility to 'Reopen general report' and add more documents. Please note that you have to submit again.

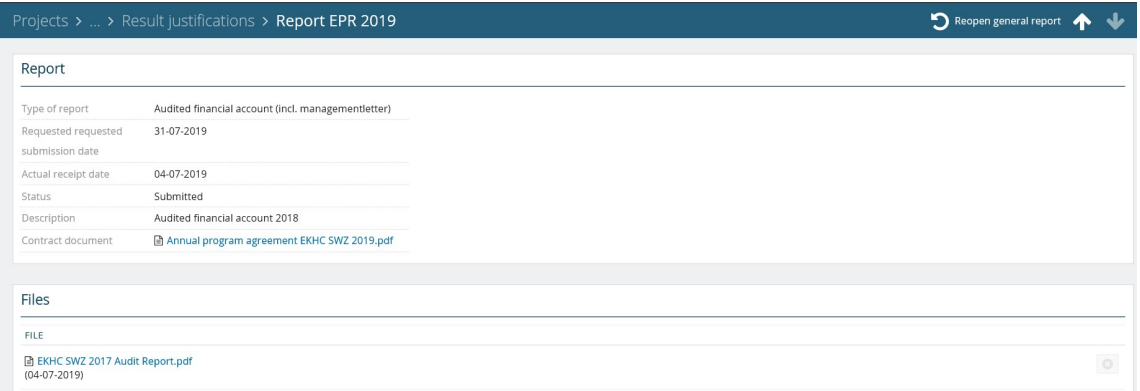

# 12- How to register a payment receipt in Project Connect?

When Help a Child Country Office releases a payment line in order to make a transfer of funds to the partner organization, it will be shown under 'Contract – Payment orders', see below:

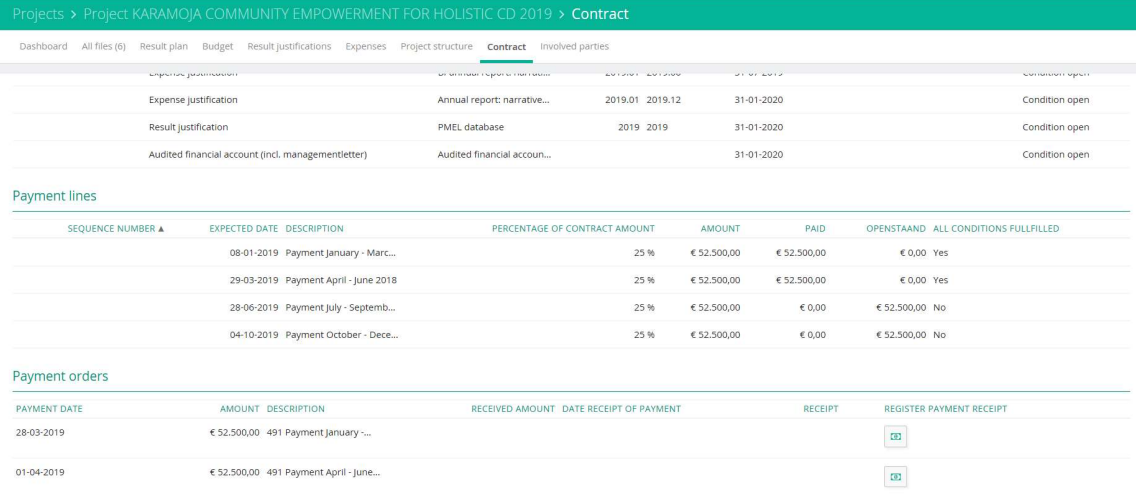

You are requested to provide information about the currency, amount received and the date. When you click on 'Register payment receipt' of the payment order concerned, the following screen will appear:

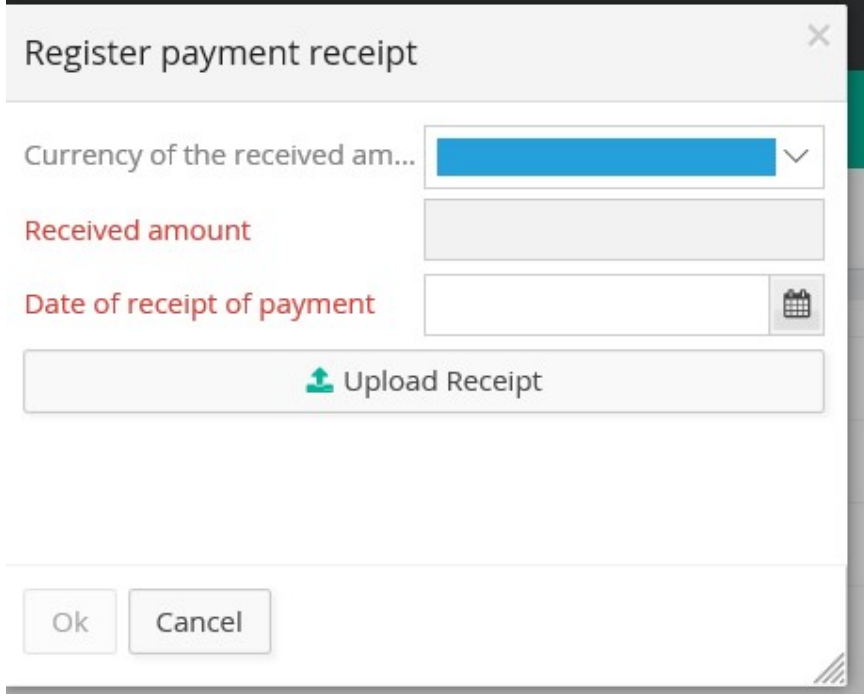

Please fill in:

- Currency of the amount received (please select the correct currency)
- Received amount (please fill in the amount received)
- Date of payment receipt (select the date)

You can also upload the receipt, by clicking on 'Upload receipt'.

And click on the 'Ok' button.

When you have entered all data, the following will be shown:

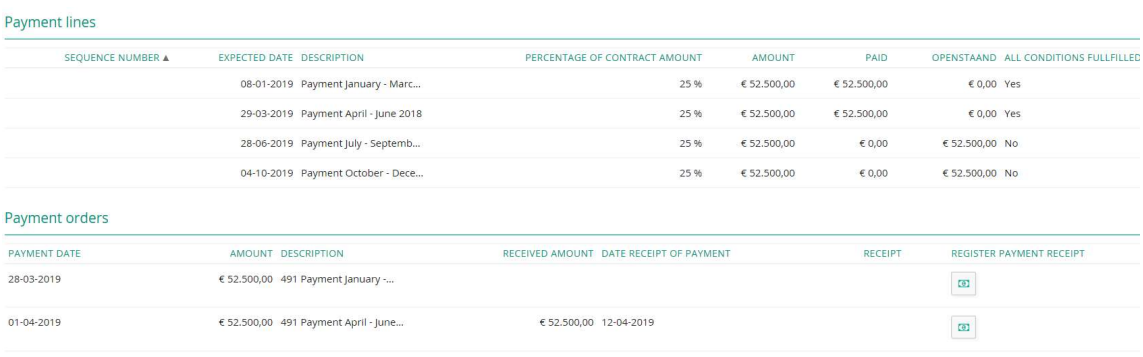

13- How to review and approve project proposals and amendments in Project Connect?

On the left side of your screen you will find the project proposals which need to be reviewed.

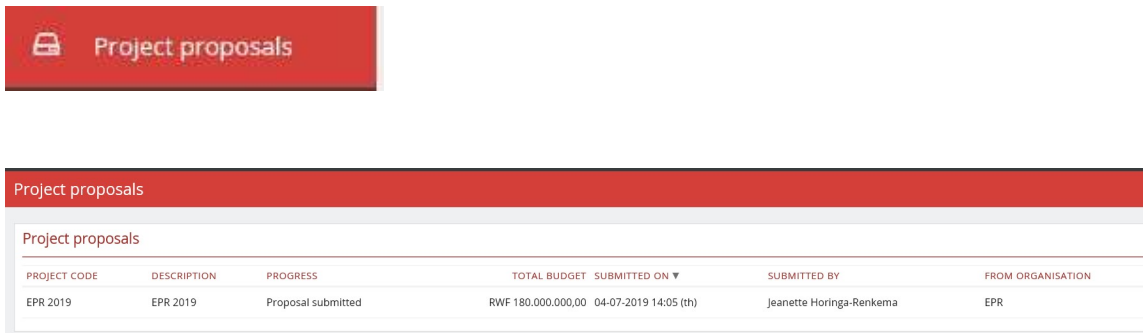

By selecting the project proposal concerned, you can start reviewing the project proposal.

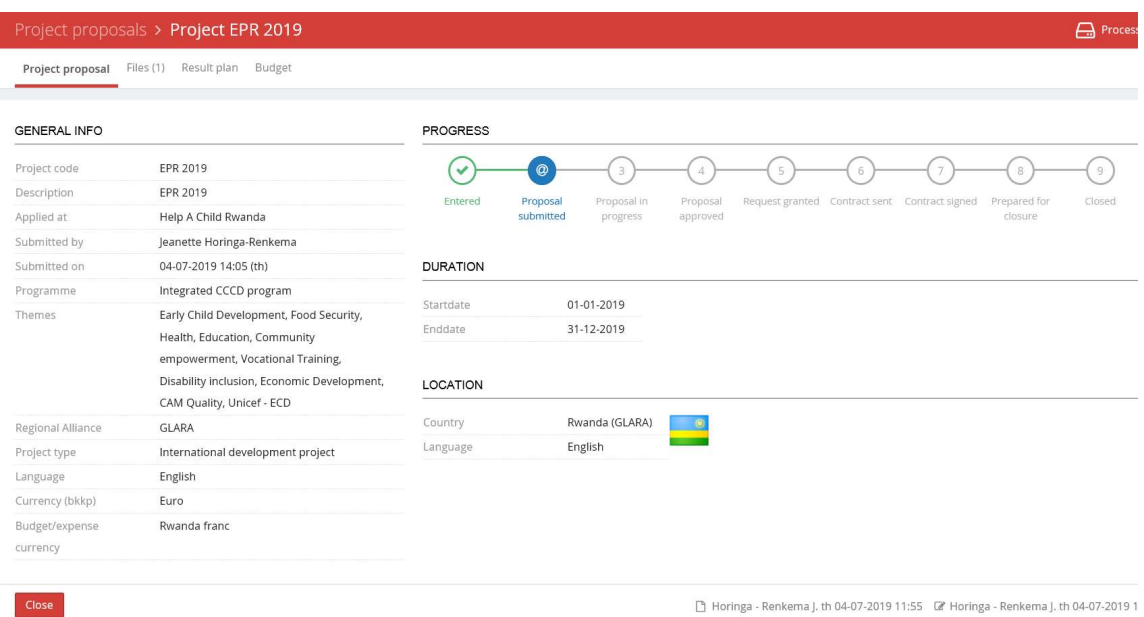

You will see the following information on the screen:

Project Proposal, which shows:

- General info
- Progress
- Duration
- Location

Files: you can find there the relevant documents, such as narrative, PMEL database, budget, etc.

Result Plan: please look at the tab 'Indicators'.

**CHILD** User Manual Project Connect Country Offices\_July 2019

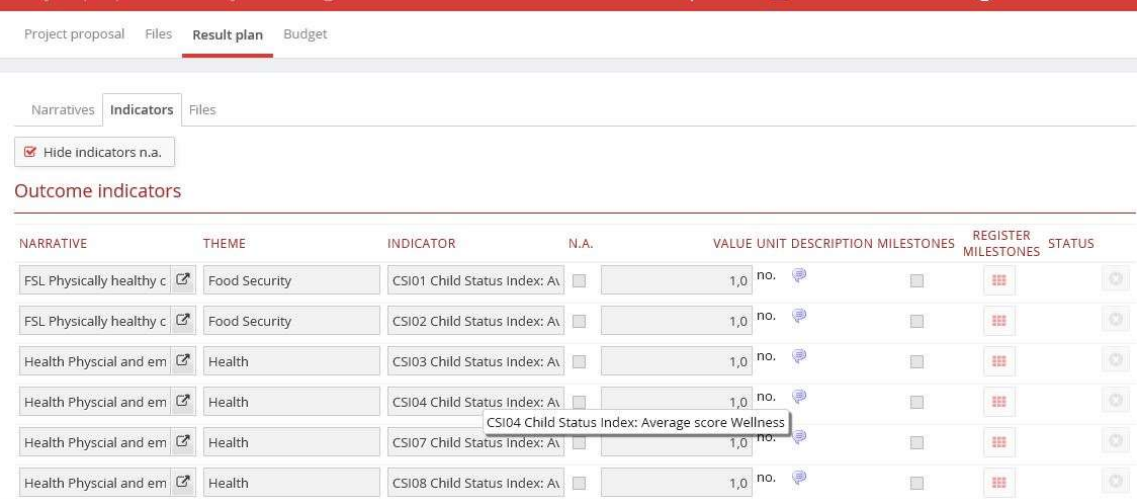

The PMEL database and the indicators will be assessed by the PMEL coordinator (REK HQ). Please inform the PMEL coordinator when he/she needs to asses this particular project.

#### Budget

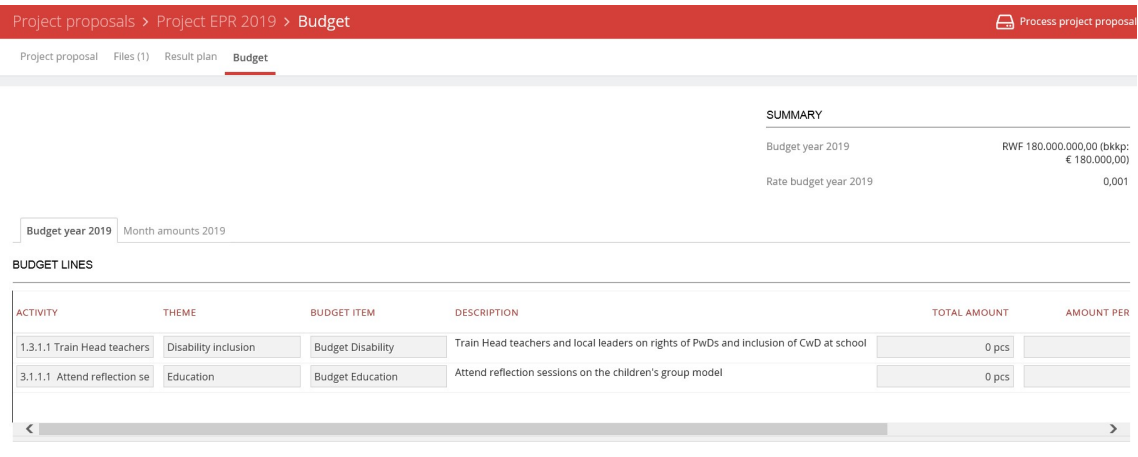

**BUDGET LINES (INDIRECT COSTS)** 

If you want to process the project proposal, please click the button 'Process project proposal'. Please make sure that you have reviewed and verified that all data entered by the partner organization are correct and in line with the approved budget.

You will be asked to confirm if you want to proceed (click on the 'Ok' button).

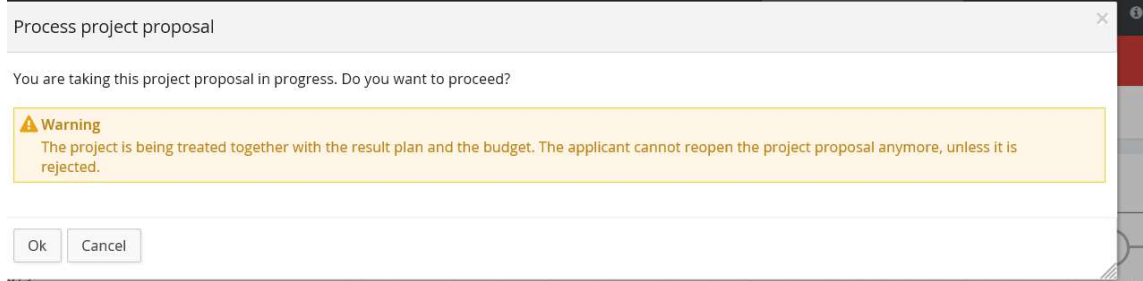

#### The results of the review, the assessment form, can be uploaded under the tab 'Files'.

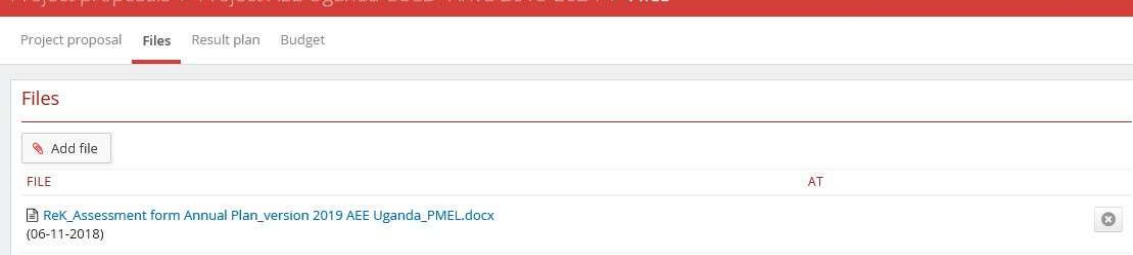

 $\overline{\mathbf{v}}$  . Let  $\mathbf{v}$ 

#### Following options are possible:

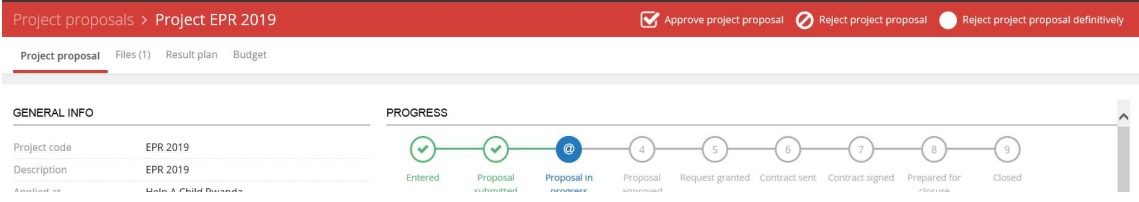

In case the project proposal cannot yet be approved, please click the button 'Reject project proposal' and inform the partner organization by mail.

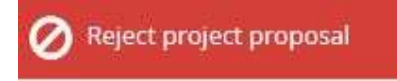

In case the project proposal can be approved, please click the button ' Approve project proposal'

33

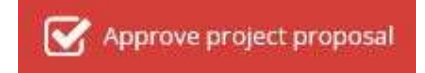

Or you can 'Reject project proposal definitively'.

#### When you select 'Approve project proposal' the following screen will appear:

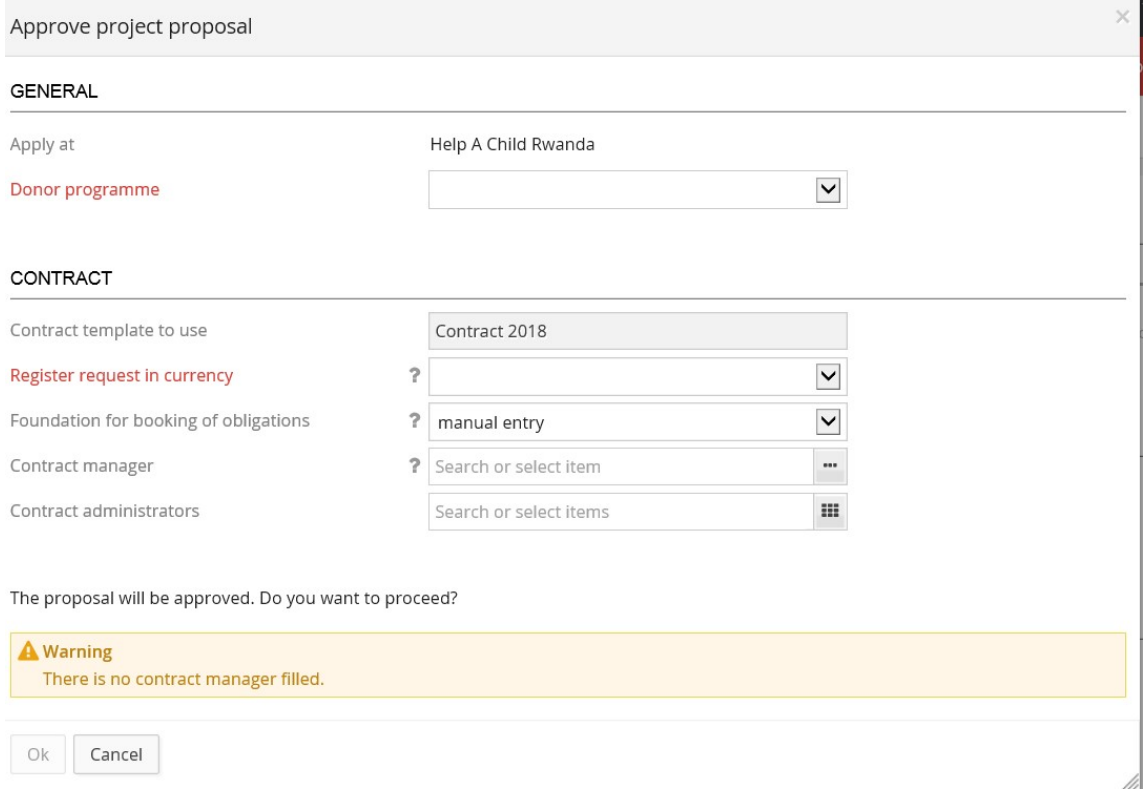

#### **General**

'Apply at': is your own Help a Child Country Office. This will be automatically filled in. 'Donor programme': for all CCCD programs, please select 'Int prog'.

#### **Contract**

'Contract template': please select the contract template for the relevant year.

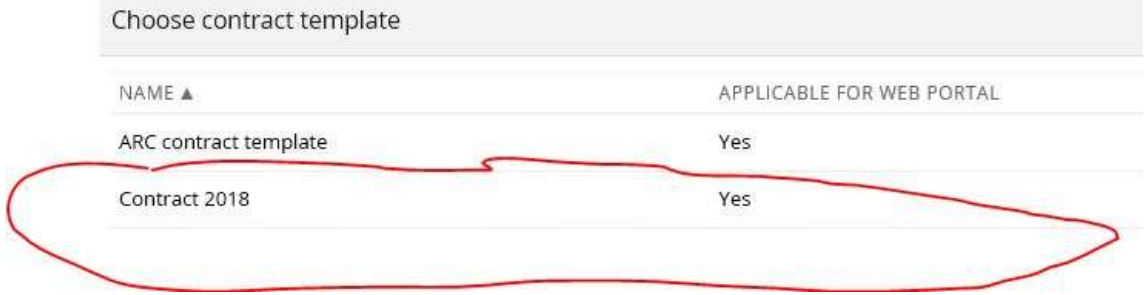

By selecting the contract template, contract conditions and payment lines will be incorporated in the contract. These can be modified while preparing the contract in Project Connect.

'Register request in currency': all contracts need to be in Euro

'Foundation for booking obligations': you can choose 3 options to create the obligation. These are:

- Manual entry -> needs to be entered manually in Pluriform Contract
- Release payment -> not applicable
- Sign contract -> if you approve the ' Signed contract received' the obligation line will be created in Pluriform. You will be asked to confirm by clicking 'Ok' (preferred option).

When you have filled in all items, you can click on the 'Ok' button to proceed.

An approved project (and contract) can be amended due to the following reasons:

- The partner organization adapts the approved project and submits a new project proposal due to new activities or because additional budget has become available;
- Help a Child Country Office changes the contract conditions and/ or payment lines.

When the partner organization has adapted the approved project and has submitted a new project proposal; the project proposal needs to be reviewed (see before in this chapter). When you have approved the project proposal, the following screen will appear:

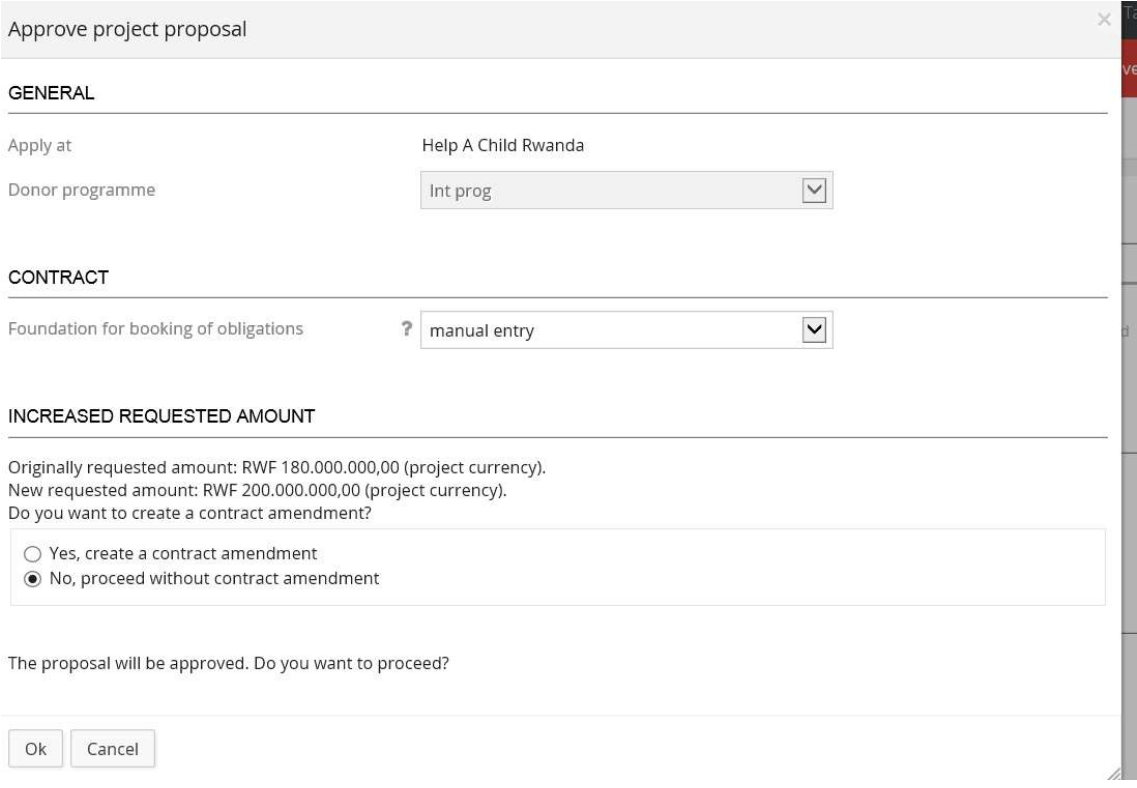

In this case the partner organization has requested an increase in budget (see 'Increased requested amount'). When amendments in the project proposal require an amendment to the signed contract, please select 'Yes, create a contract amendment'. See further chapter 15 'How to amend a signed contract in Project Connect'.

#### 14- How to set up and submit a contract in Project Connect?

Please go to 'Contracts' on the left side of your screen

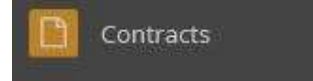

and select the contract concerned.

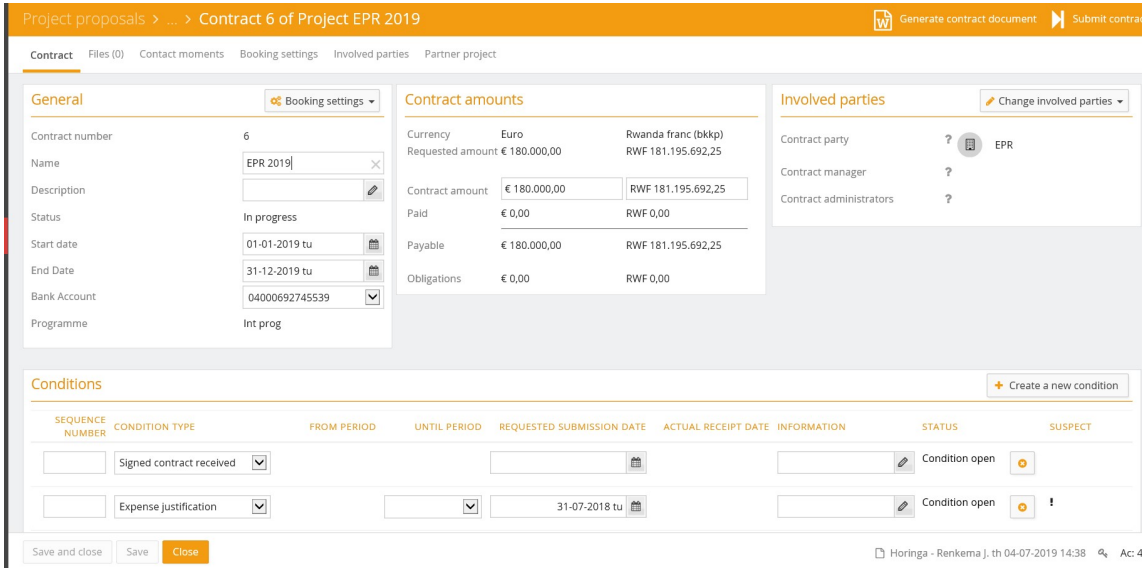

In the contract, general data and contract amounts are automatically filled in based upon the project data. It is therefore important to review the project proposal, before you approve it.

If needed, it is possible to change:

- Name of the contract
- Description
- Start date
- End date
- Bank account
- Contract amount

#### First you need to adjust the contract conditions, see below:

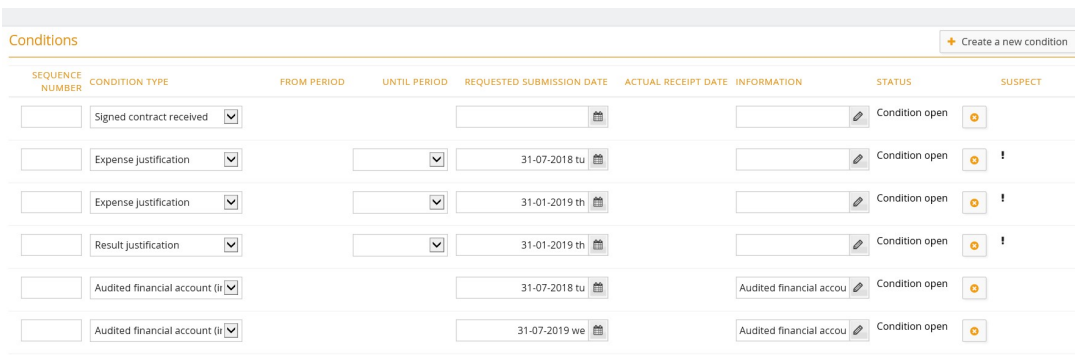

You can change the following information:

- Sequence number: you can add a sequence number
- Condition type: can be selected
- Until period: needs to be filled in when you have selected an expense justification or result justification
- Requested submission date: needs to be filled in
- Information: additional information can be added, if necessary

You can add a new condition by clicking on the button 'Create a new condition'.

You can delete a condition by clicking the button 'x' on the specific line.

To enable the partner organization to return the signed contract via Project Connect, please do not forget to select the condition type 'Signed contract received'.

When the conditions have been filled in, it may look like this:

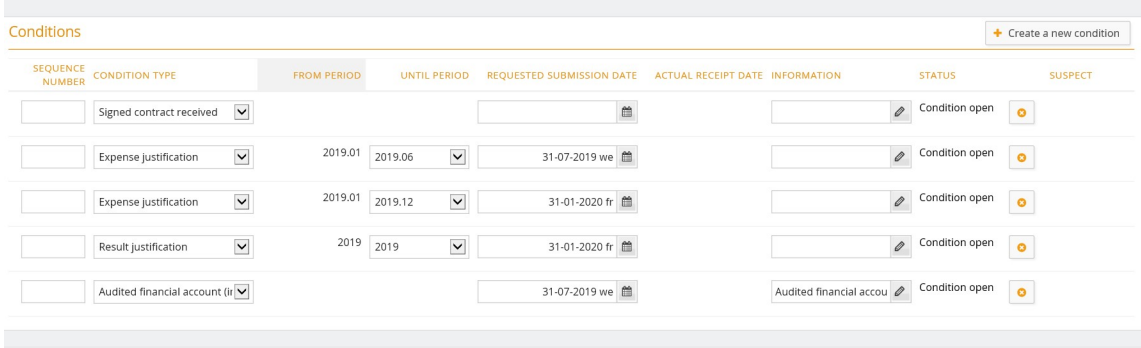

Secondly, you need to adjust the payment lines.

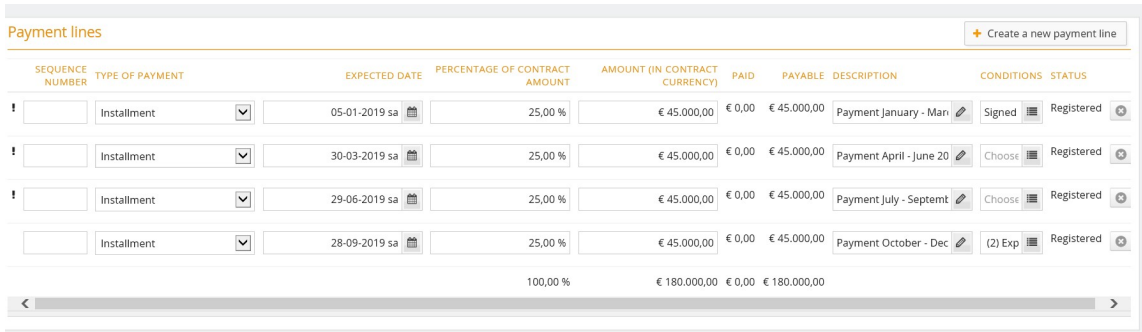

You can change the following information:

- Sequence number: you can add a sequence number
- Type of payment: please select relevant type
- Expected date: expected date when payment will be made
- Percentage of contract amount: please fill in
- Amount: will be calculated based on the percentage (or you can fill in the amount and the percentage will be calculated)
- Description: please add, since this will be shown on the payment confirmations in Pluriform
- Conditions: when selected, the condition needs to be met before a payment can be made (eg. return signed contract, submit audited report). These needs to be filled in.

You can add a new payment line by clicking on the button 'Create a new payment line'.

You can delete a payment line by clicking the button 'x' on the specific line.

When you have completed all information, please click the 'Save' button.

Next step is to upload the contract document, which need to be signed by the partner organization. Please go to 'Files' and click on the button 'Upload contract file'.

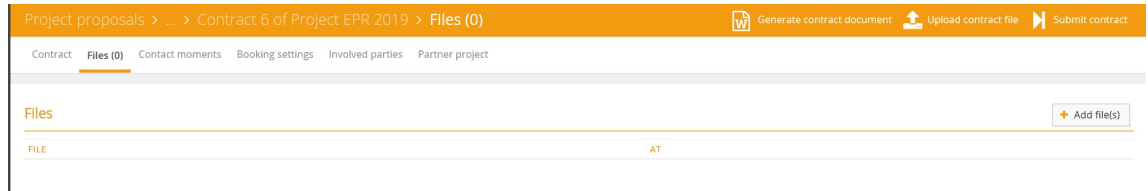

#### The following screen will appear:

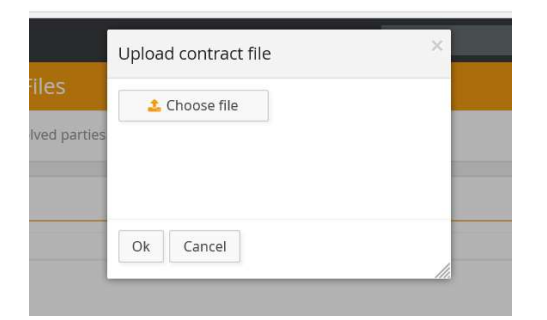

When you click on 'Choose file' you can browse on your computer and select the file(s) concerned. By clicking 'Ok' the file(s) will be uploaded.

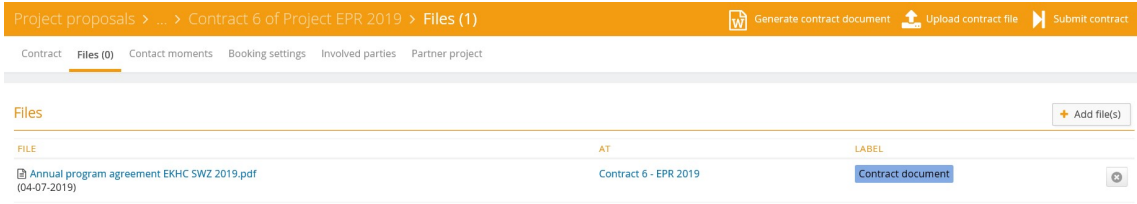

When you have uploaded the contract file, please click on the button 'Submit contract'. The contract will then be submitted to the partner organization.

The following screen will appear:

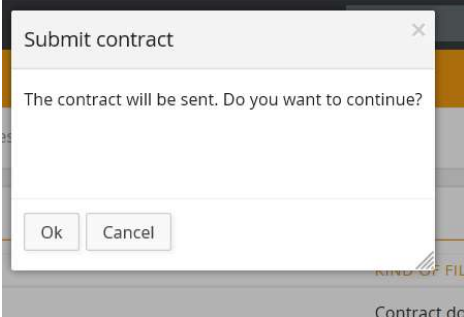

Please confirm by clicking on the 'Ok' button and 'Close' the contract.

#### Booking obligation in Pluriform

As mentioned earlier, the obligation line can be booked manually in Pluriform or will be created automatically by approving 'Signed contract received' depending on the choice you have made.

Please go in Pluriform – File 'Contract' (F8) Select the contract concerned Go to the tab ' Financial' Select 'Tasks – Manually create obligation' In order to create the obligation, fill in:

- Date (please select the correct date, otherwise the obligation will not be booked in the correct month)
- Amount
- Description

Press the button 'Continue'.

When you have chosen the option 'Sign by contract' the obligation line is already filled in. Then you can create the obligation line for the booking, by using your right mouse and select 'New'. Please verify if the general ledger account is the right one (in most cases 8110. Integrated program 2016 – 2020 will have to be used).

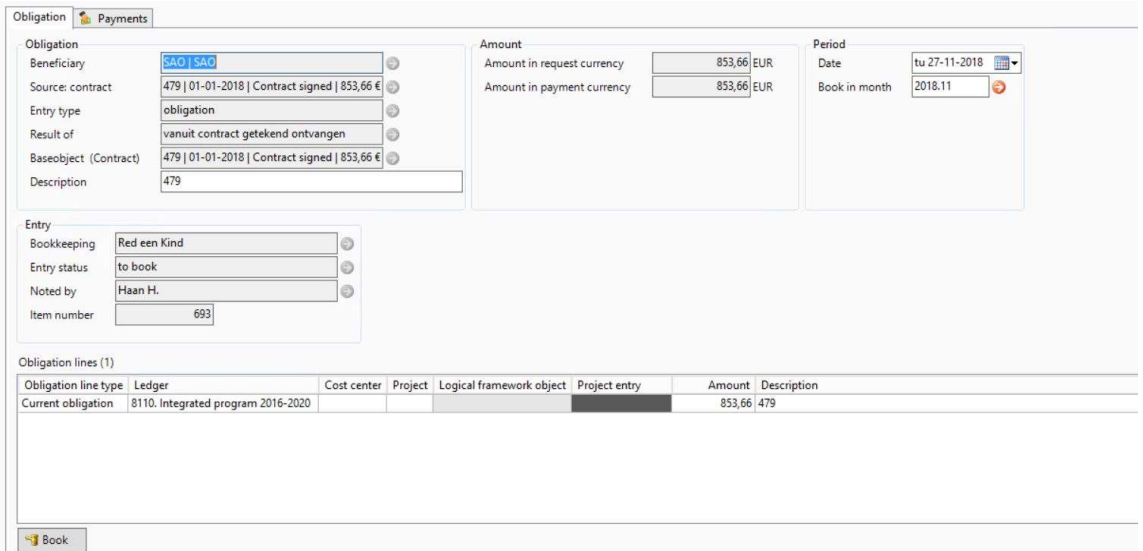

Press the button 'Book' and the button 'Apply' and 'Close'.

In Project Connect, the booking settings will be shown as follows:

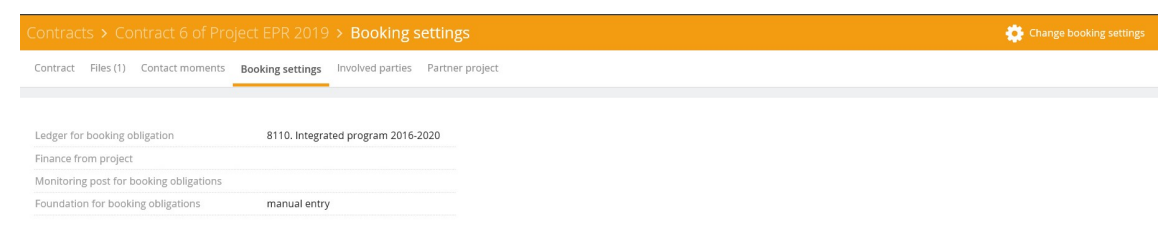

When the partner organization has returned the signed contract document, this will be shown as follows:

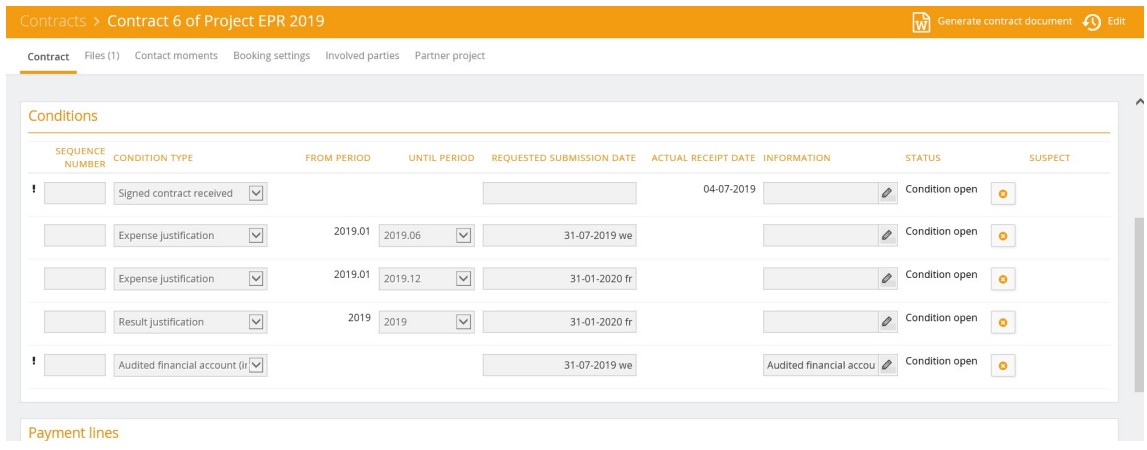

Please click on the line with condition type 'Signed contract received'. The following screen will appear:

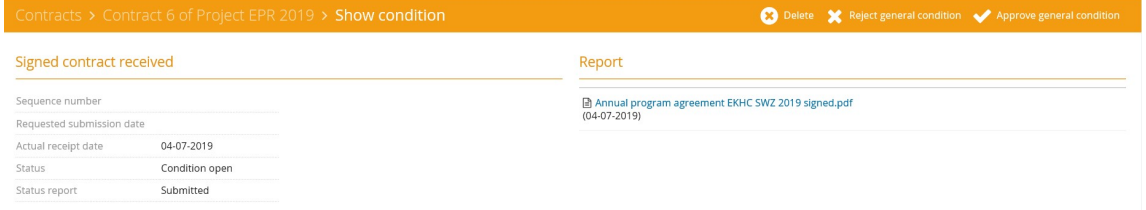

You are asked to 'Approve general condition' or ' Reject general condition' or 'Delete' the condition. In case the signed contract document has been returned, please select the button 'Approve general condition'. The following screen will appear:

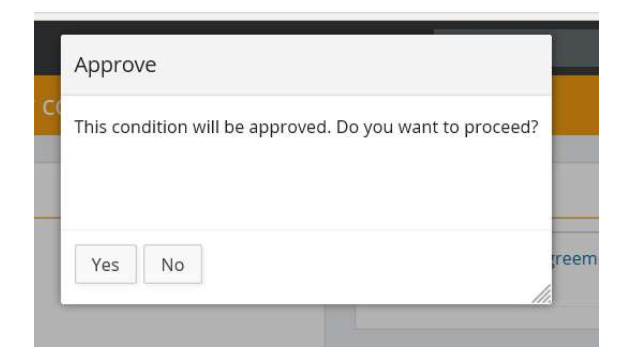

Please confirm with 'Yes' to proceed and 'Close'. The condition has now the status 'Condition fulfilled'.

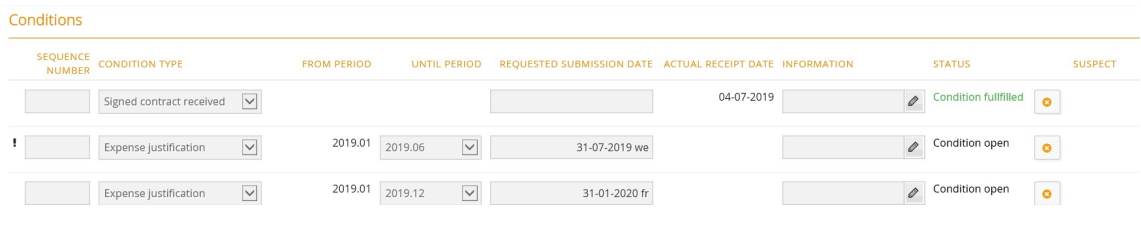

**CHILD** User Manual Project Connect Country Offices\_July 2019

In case the first payment line has the condition ' Signed contract received' and the condition has been fulfilled, the first payment line can now be released. Please click on the payment line with the condition ' Signed contract received'.

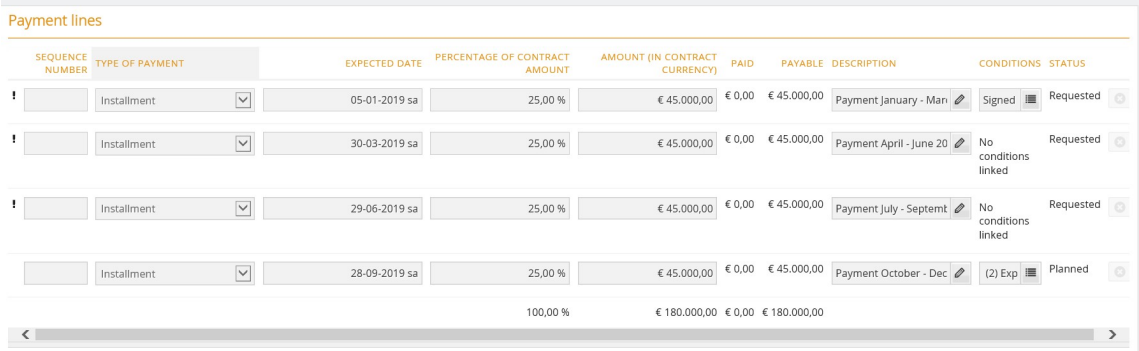

#### The following screen will appear:

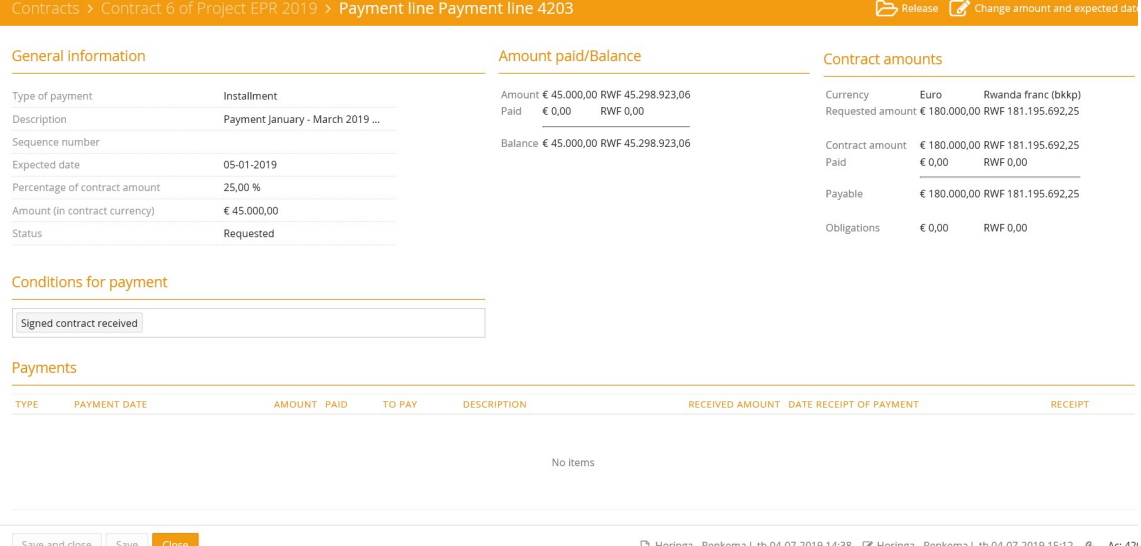

When you select the button 'Release', the following screen will appear:

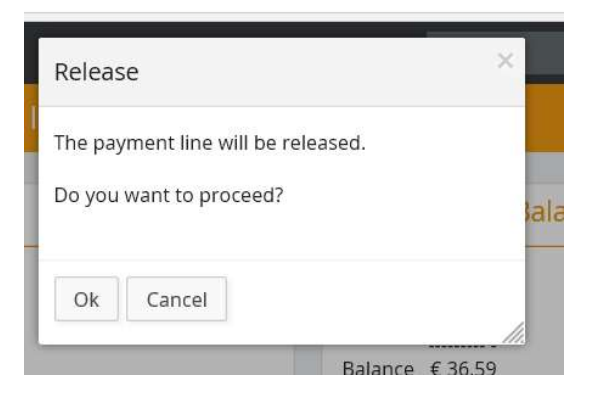

Please click 'Ok' to proceed.

**CHILD** User Manual Project Connect Country Offices\_July 2019

The released payment amount will appear on your screen – Payments:

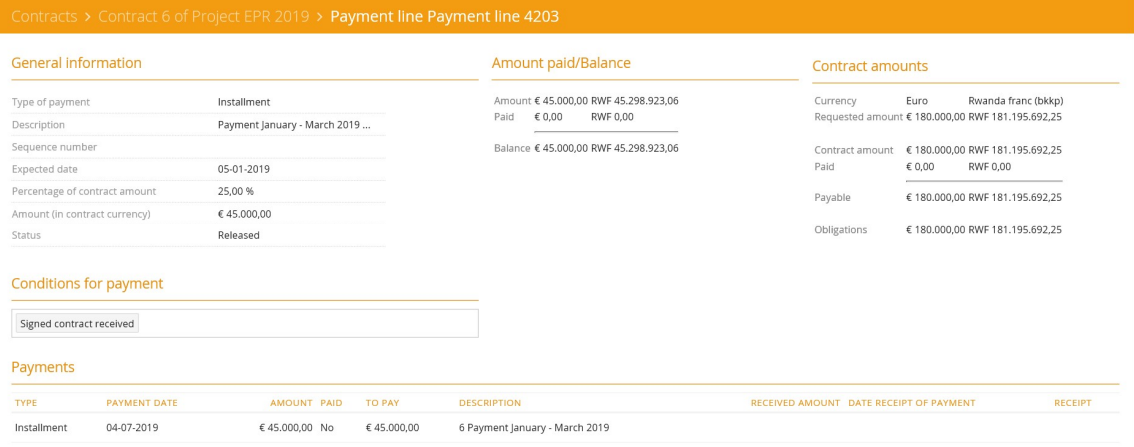

When the partner organization has filled in and submitted an expense justification or result justification, it will be shown under the contract condition concerned.

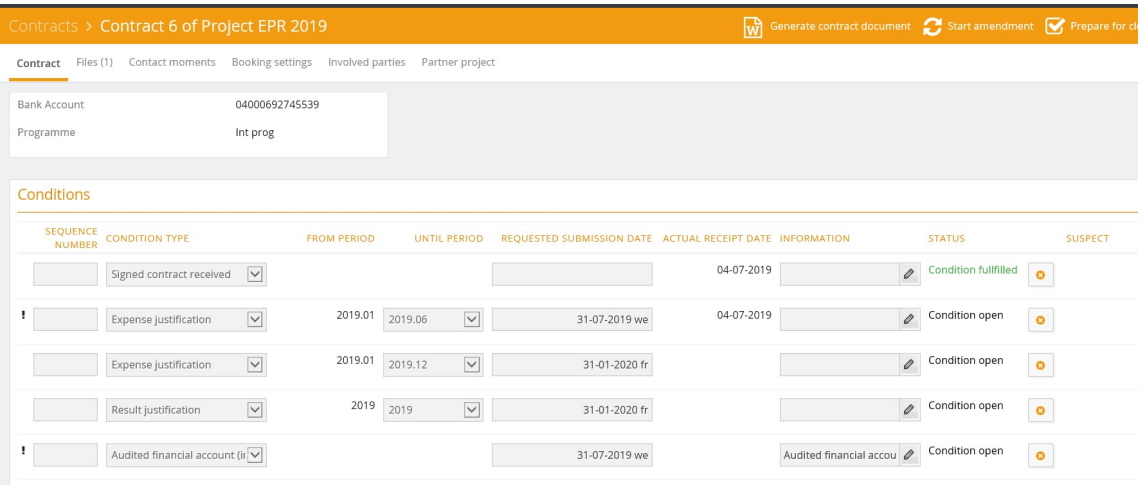

Please click on the condition type 'Expense justification' and the following screen will appear:

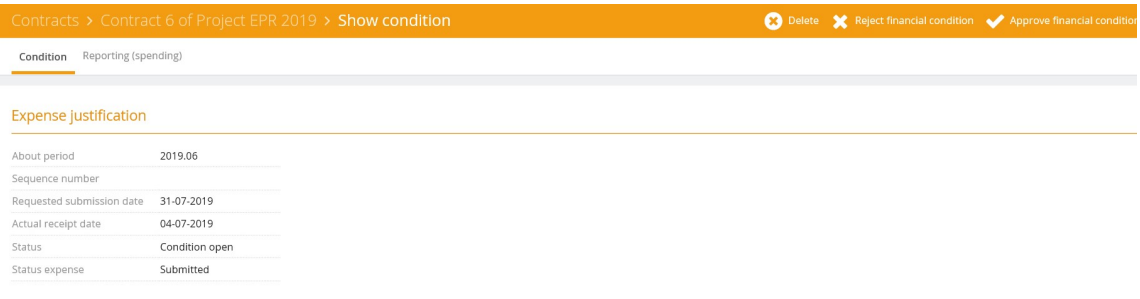

Under the tab 'Reporting (spending)', you will find the expense details of direct costs and indirect costs as submitted by the partner organization and files, if any, see below:

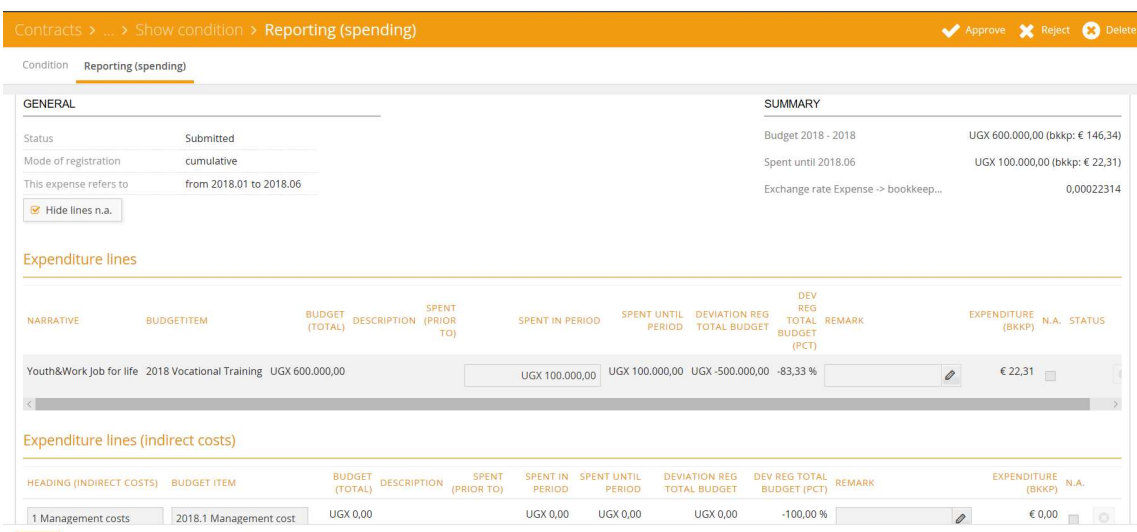

After reviewing the expense justification, you will be asked to 'Approve financial condition' or 'Reject financial condition' or ''Delete' the justification. The following screen will appear:

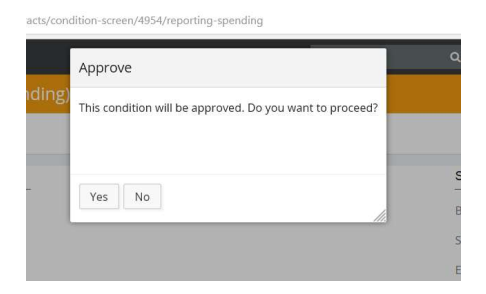

Please click 'Ok' to proceed and 'Close'.

You always have the possibility to 'Rollback approval' or 'Disapprove after approval'; see below:

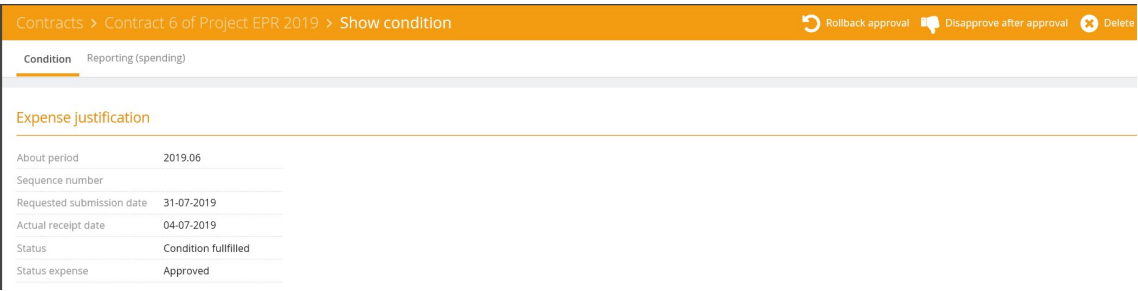

After 'Approval financial condition' the status of the contract condition will be changed. It has now the status 'Condition fulfilled', see below:

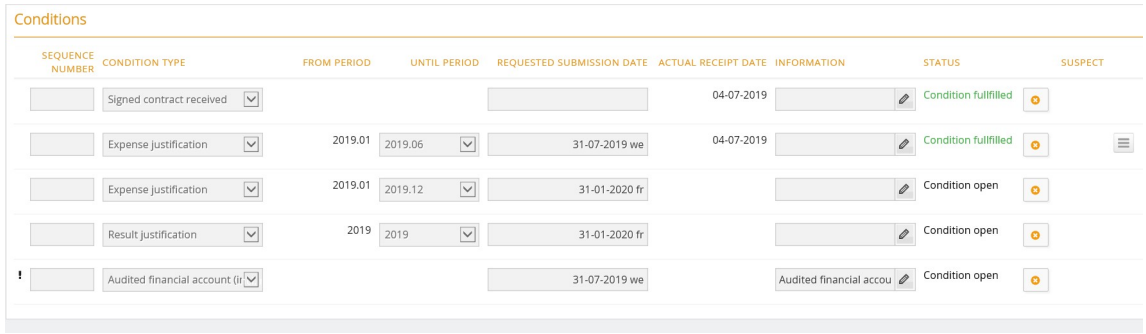

The same procedure applies to 'Result justification' and 'Audited financial account'.

#### 15- How to amend a signed contract in Project Connect?

In case you have selected to approve an amendment on the contract (see chapter 13) and, by doing so, to amend the contract, the following screen will appear:

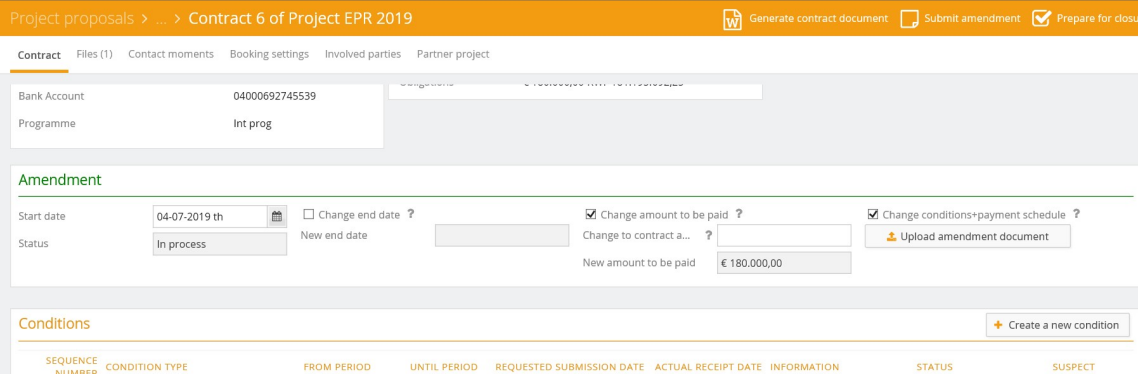

You will have to add:

- Change amount to be paid (add the additional budget amount. In case you intend to lower the budget amount, please use minus sign before the amount)
- Change or create a new payment line

Via 'Upload amendment document' you can add the amendment to the contract, which has to be signed by the partner organization.

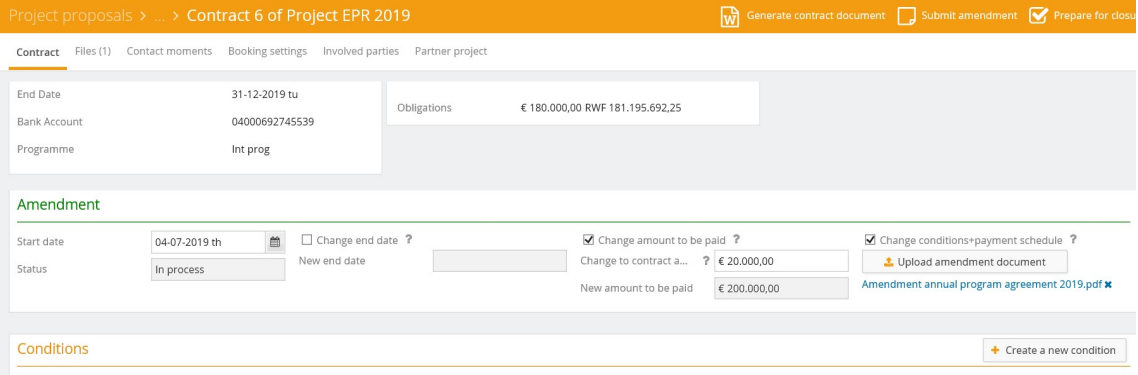

When you have uploaded the amendment document, please click on button 'Submit amendment'.

The following screen will appear:

Submit amendment

A report will be prepared with which the partner can return the signed contract amendment. Do you want to proceed?

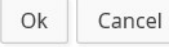

Press 'Ok' and 'Close' the contract.

When the partner organization has signed the amendment and has returned the signed amendment to the contract, it will be shown as follows:

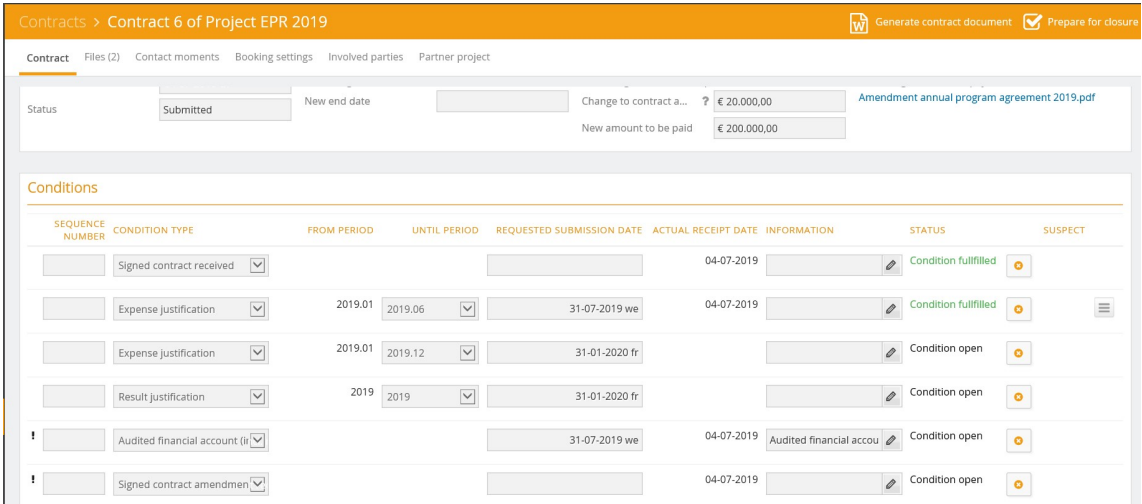

#### Please select the line 'Signed contract amendment'. The following screen will appear:

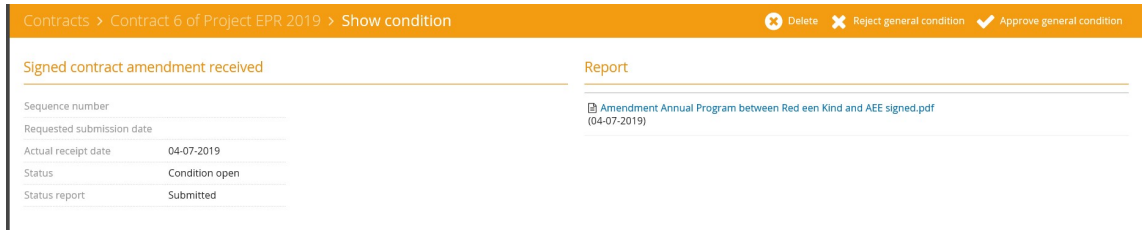

46

Please select ' Approve general condition'. The following screen will appear:

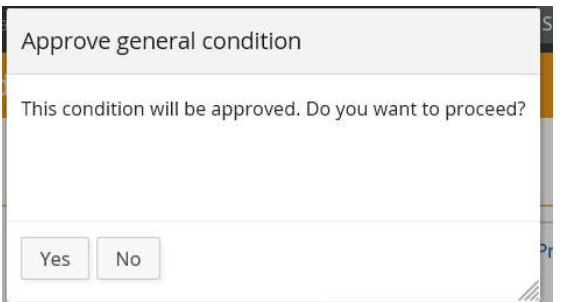

Select 'Yes' and 'Close'.

When the amendment has been processed, the contract amount will be increased.

In case you need to change general contract data (e.g. bank account number), please select 'General data'.

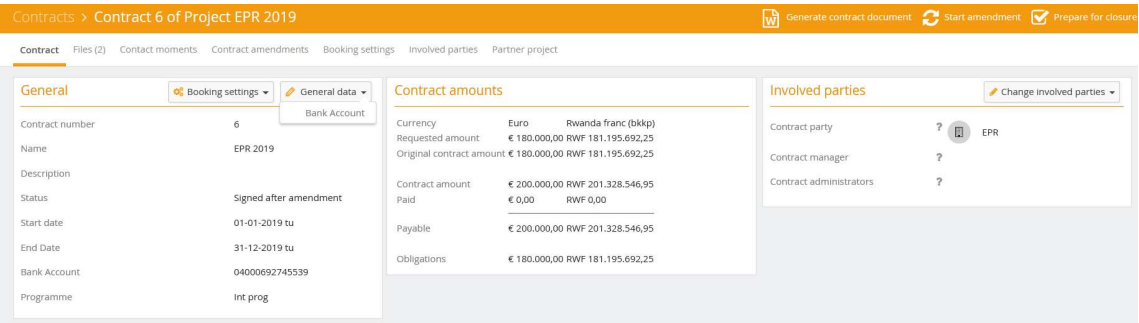

When you click on 'Bank Account' the available and approved bank account numbers of the partner organization in Pluriform will be shown.

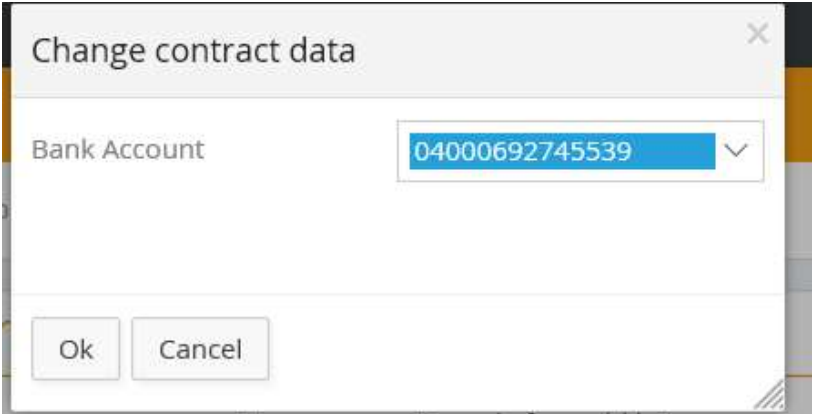

Please select the bank account number and confirm the adjustment by clicking 'Ok' and 'Close'.

In case a contract is already signed and e.g. the budget amount needs to be changed, this will have to be done via an amendment. The partner organization can submit a new project proposal (see chapter 8) or Help a Child Country Office can make an amendment.

If Help a Child Country office wants to make an amendment, please click on the button 'Start amendment'

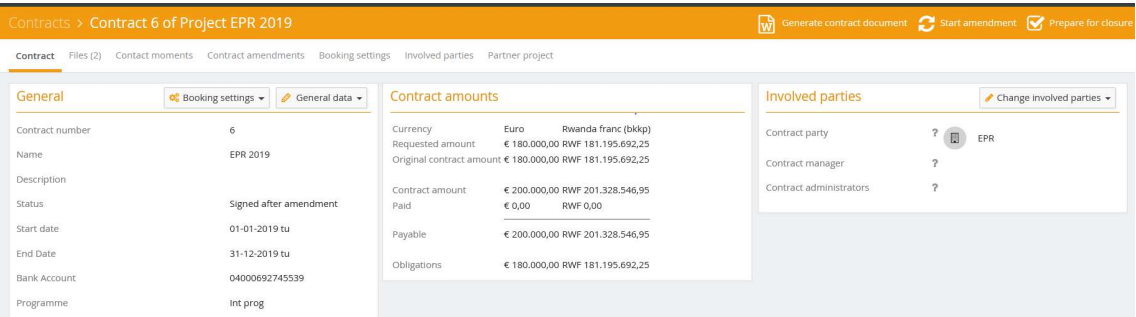

#### The following screen will appear:

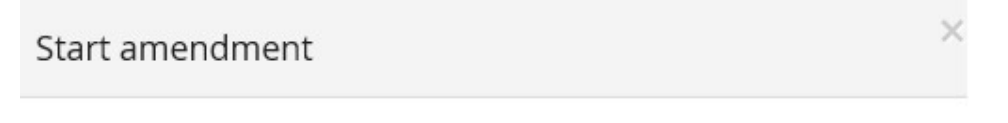

There will be a contract amendment created. Do you want to proceed?

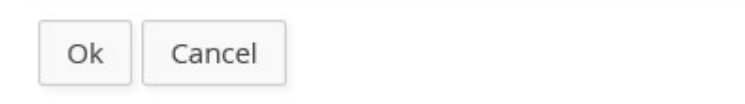

When you have selected 'Ok', the following screen will appear:

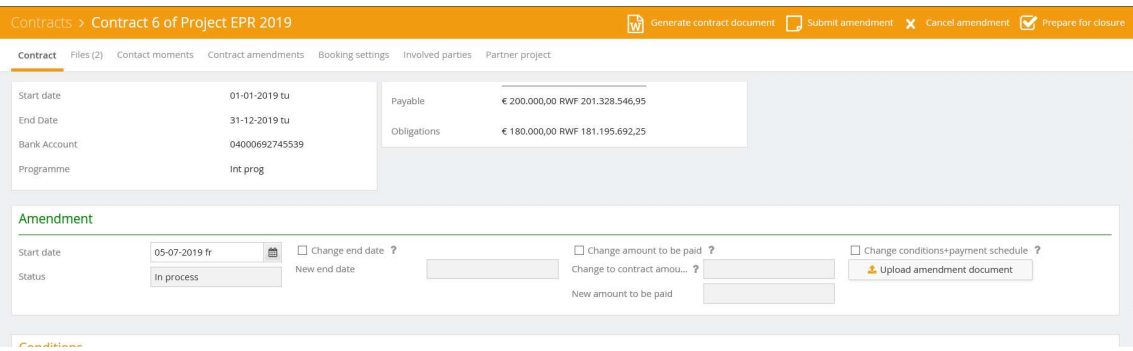

You can:

- Change end date
- Change amount to be paid
- Change conditions and payment schedule

In this example, we would like to change the amount to be paid. Please select the box 'Change amount to be paid'. You will be asked to fill in the amount to be added or the amount to be deducted (use minus sign).

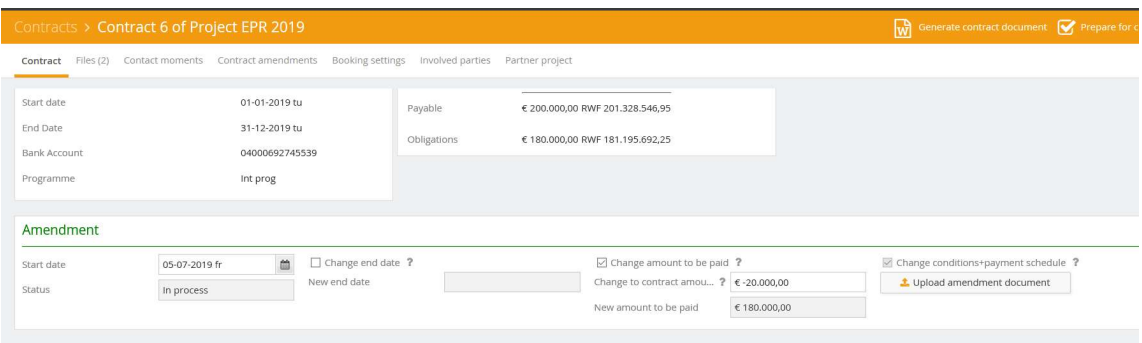

'Save' the changes made. Then you will be able to adjust the conditions and payment schedule (see chapter 14).

Click on the button 'Upload amendment document' and add the contract amendment.

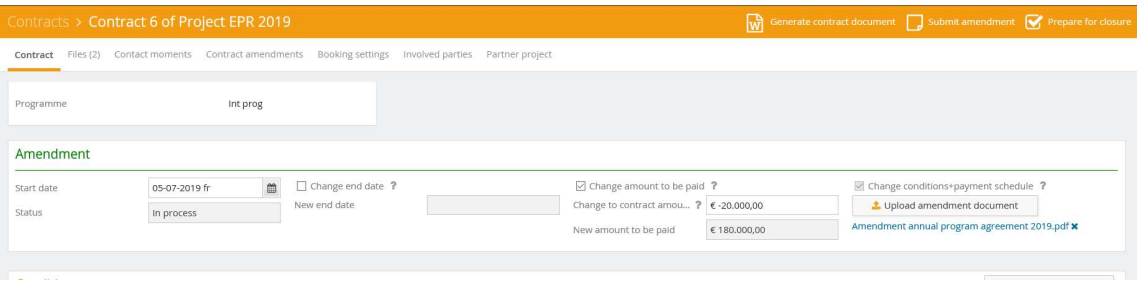

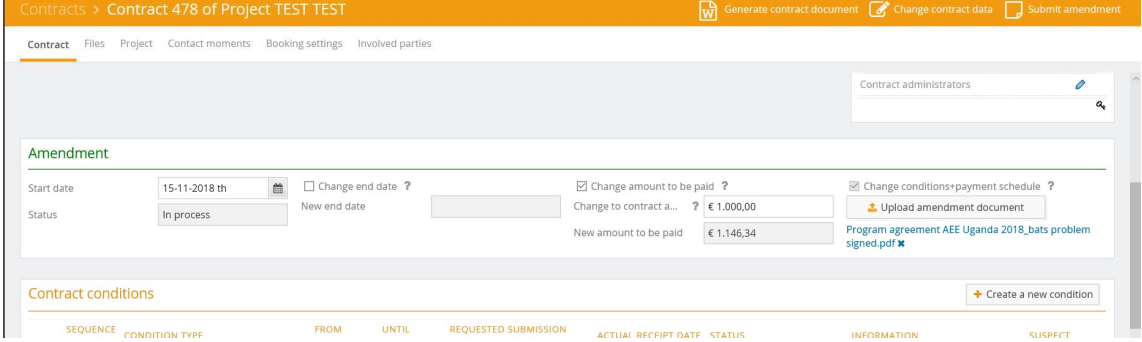

Please click on 'Submit amendment' to submit the amendment to the partner organization.

#### The following screen will appear:

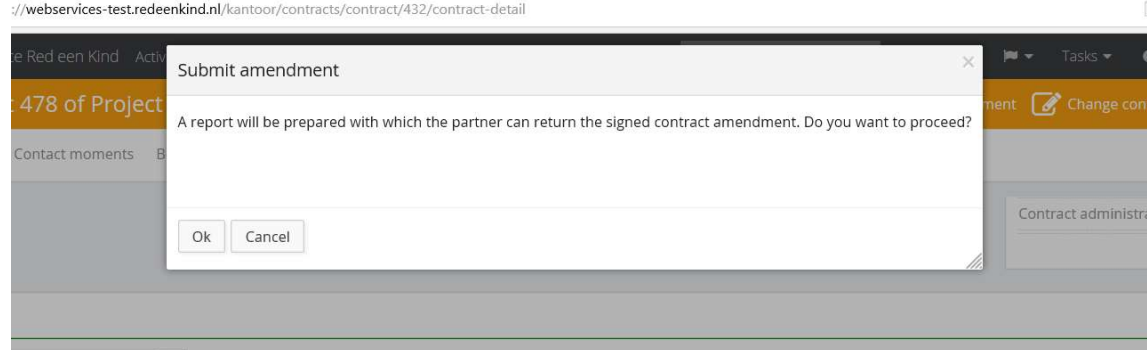

Press 'Ok' to submit and 'Close' the contract.

When the partner organization has signed the contract amendment and submitted it, the following will be shown under 'Conditions':

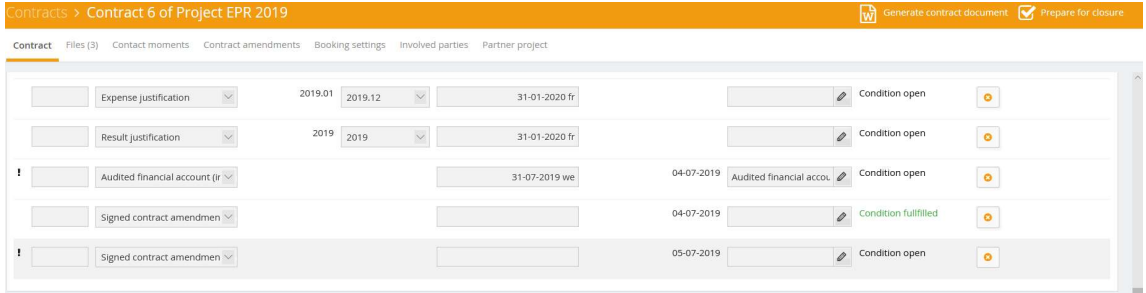

Please click on the line 'Signed contract amendment received'. The following screen will appear:

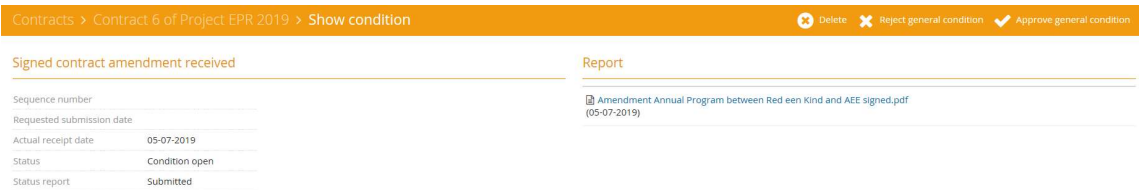

Please click on the button 'Approve general condition'. The following screen will appear:

Approve general condition

This condition will be approved. Do you want to proceed

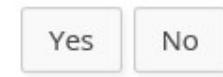

Click 'Yes' to proceed and 'Close'.

As a result, the contract amount has been changed.

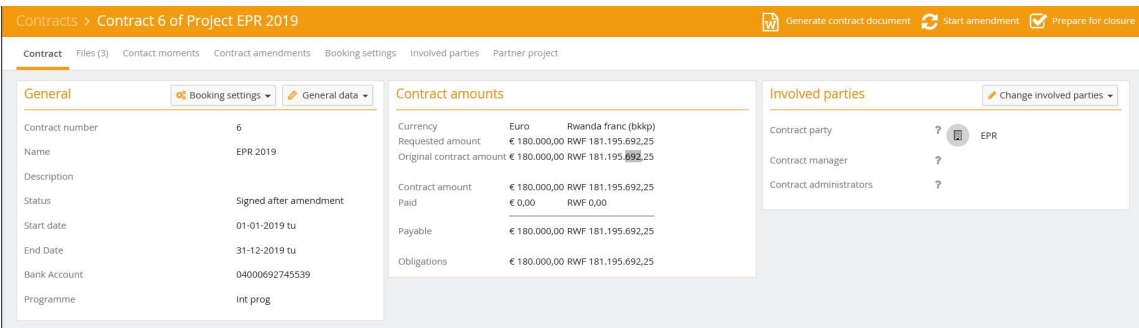

16- How to release a payment in Project Connect?

In case you want to make a transfer of funds to a partner organization, you will have to release a payment line. Please select the payment line concerned (see below):

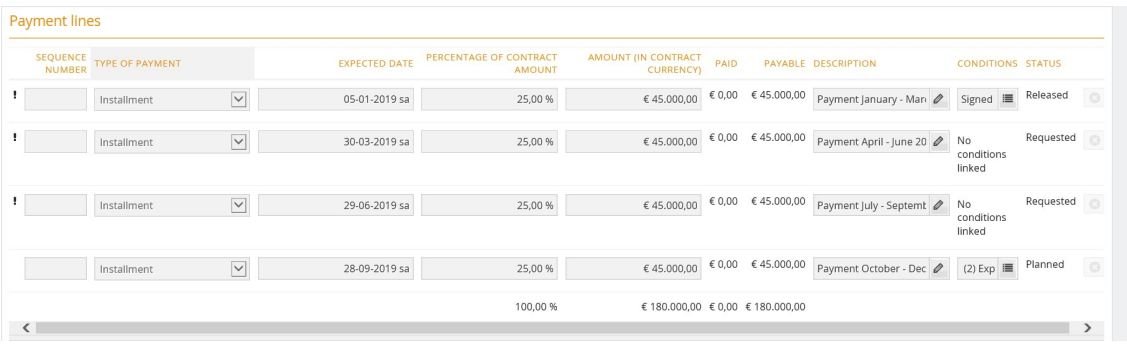

51

Click on the payment line concerned. The following screen will appear:

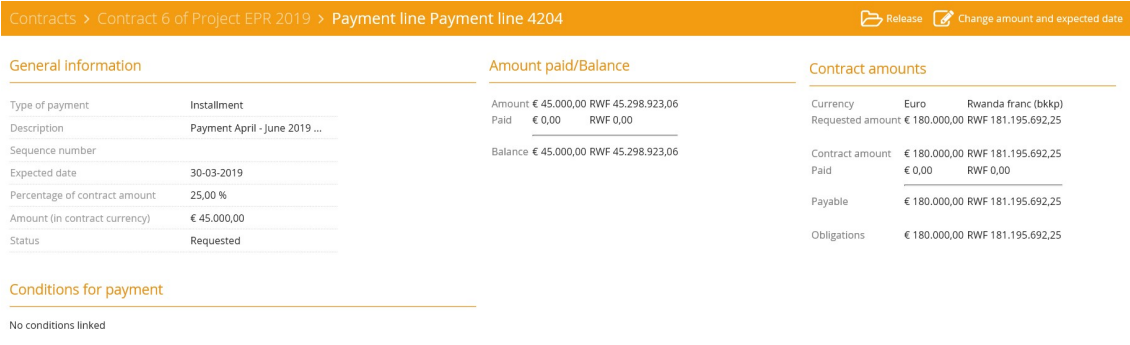

Please click the button 'Release' and the following screen will appear:

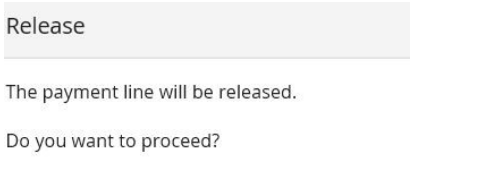

Ok Cancel

Please click 'Ok'.

In case you want to change the amount and/or the date, please click the button 'Change amount and expected date'.

The following screen will appear:

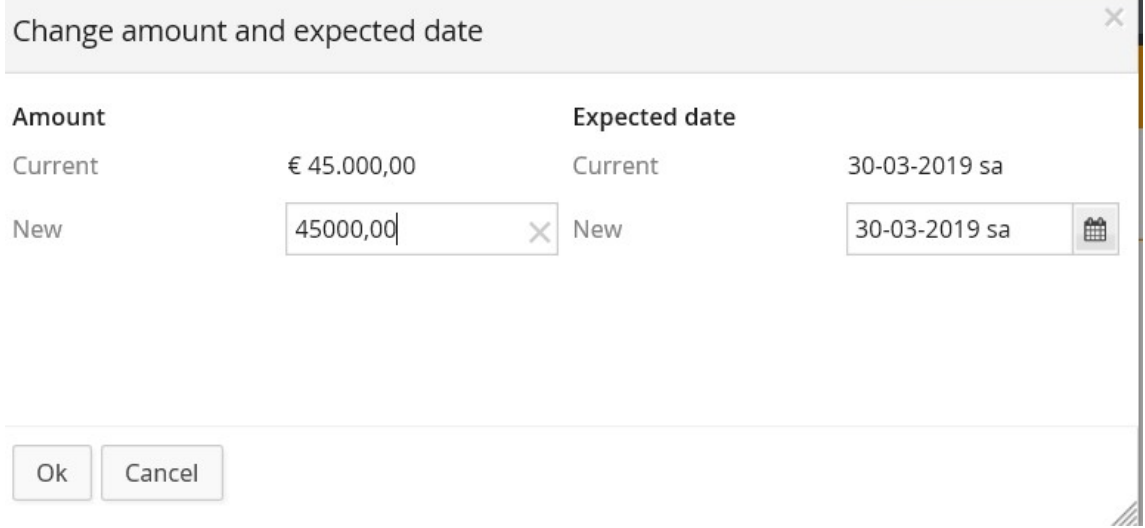

Please adjust and click 'Ok'.

When you have changed the amount to be paid (eg. lowered the amount by  $\epsilon$  5.000), the amount of € 5.000 will automatically be added to the next payment line.